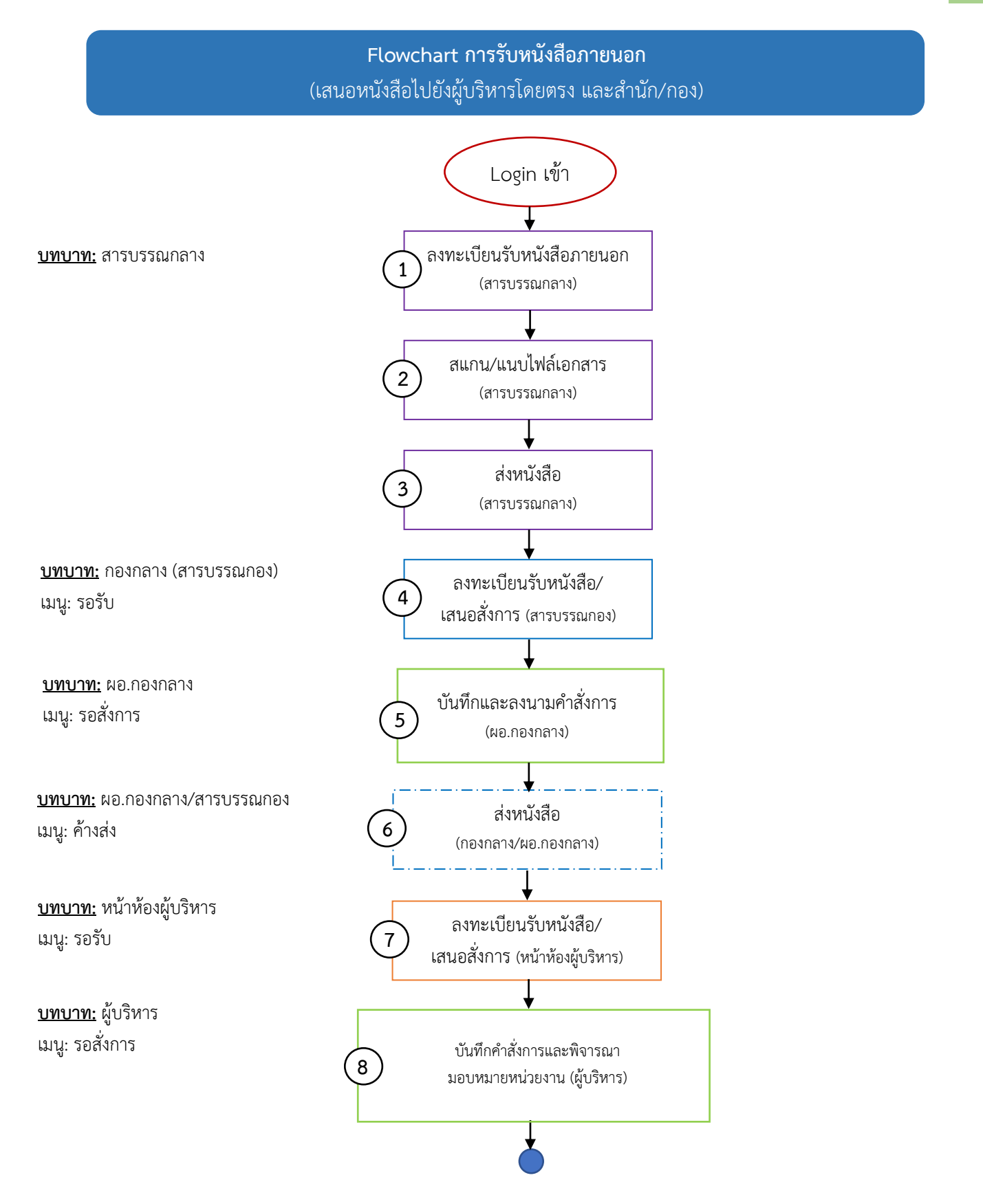

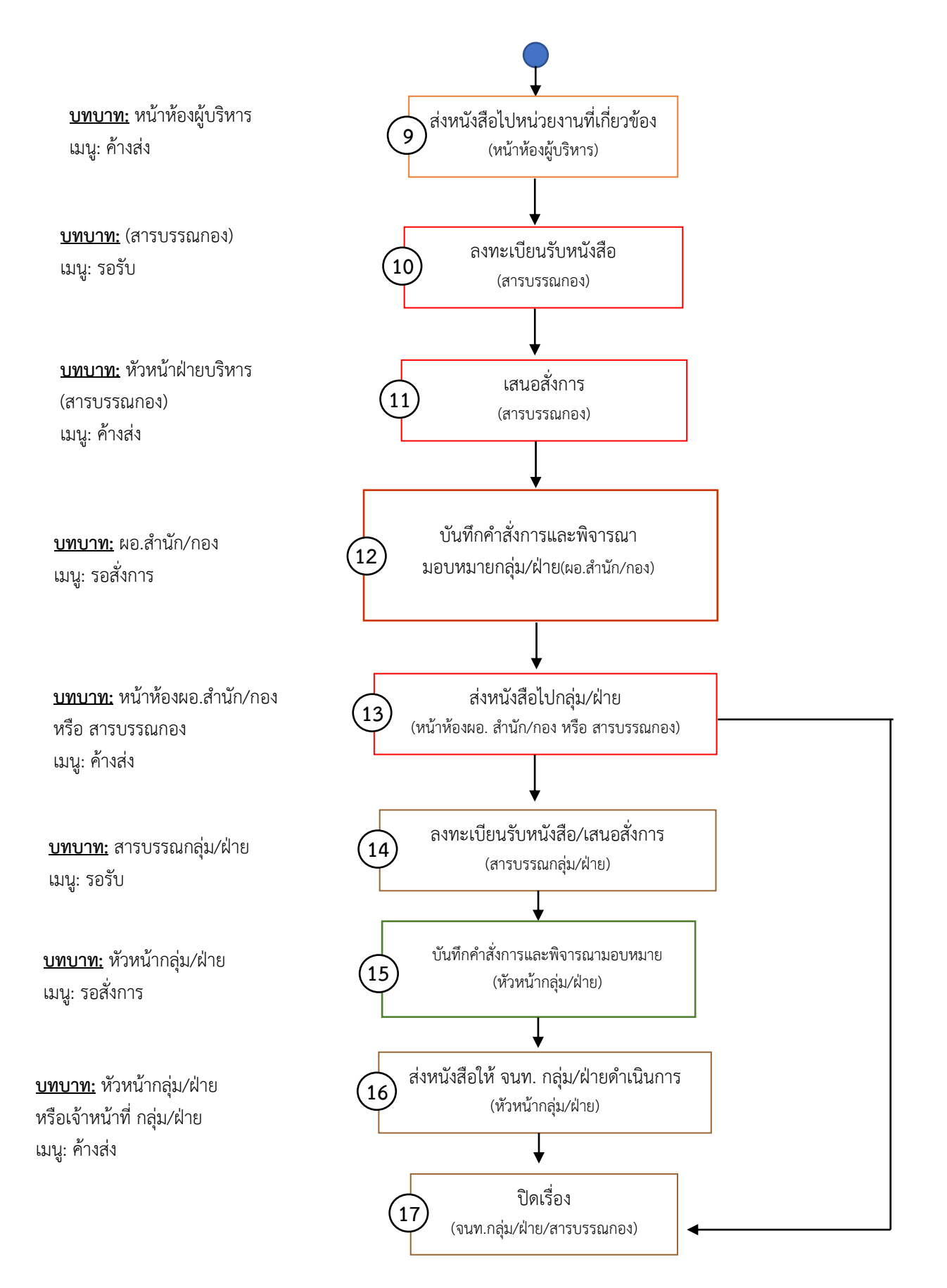

## **การรับหนังสือภายนอก**

(เสนอหนังสือไปยังผู้บริหารโดยตรง และสำนัก/กอง)

# **กองกลาง ใช้บทบาทสารบรรณกลาง**

#### **1. ลงทะเบียนรับหนังสือภายนอก**

• เมื่อ Login เข้าระบบฯ เรียบร้อยแล้ว

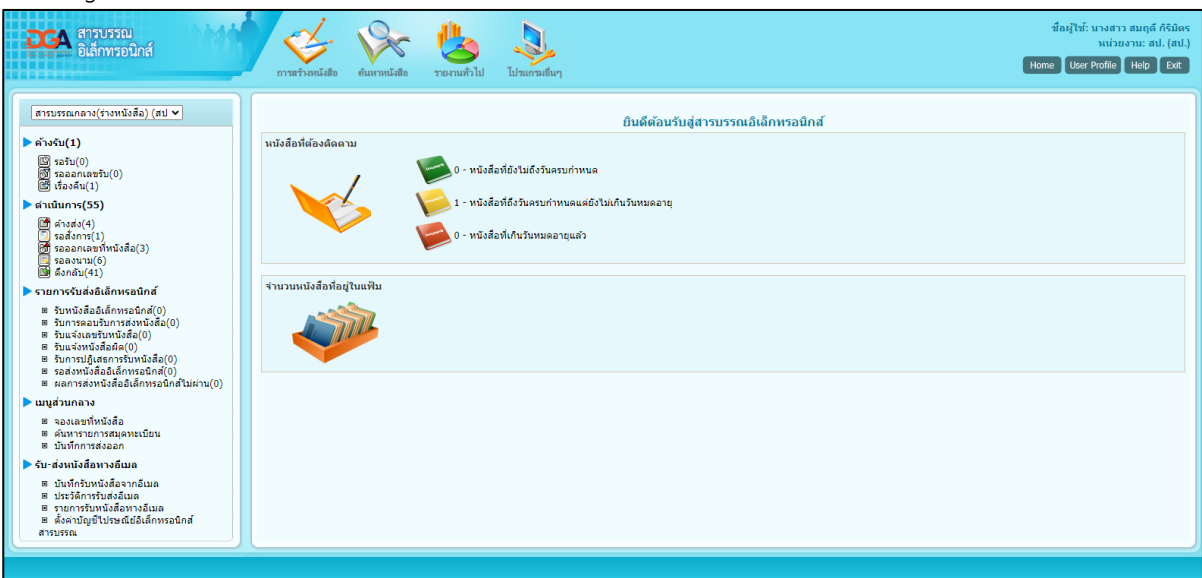

1. คลิกเลือกโปรแกรมการสร้างหนังสือ

2. คลิกเลือกเมนู **บันทึกหนังสือรับจากภายนอก**

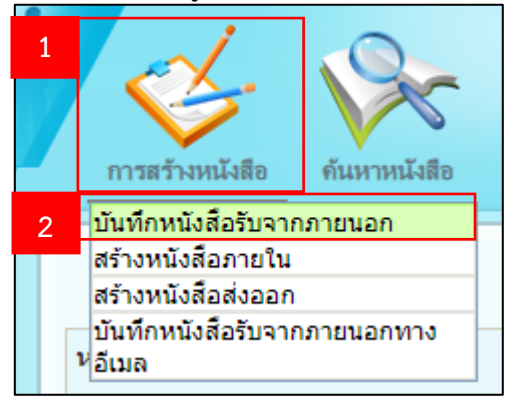

- ระบบแสดงโปรแกรมบันทึกรับจากภายนอก
	- 1. กรอกรายละเอียดหนังสือรับจากภายนอก ที่มีเครื่องหมาย \* สีแดง
	- 2. กดปุ่ม  **ม**ี เพื่อบันทึกข้อมูล

(กรณีเป็นหนังสือที่ไม่มีรูปแบบเลขที่หนังสือ ให้เลือก <mark>× น<sub>ี้</sub>เลขรับ/บิ พ.ศ. )</mark> เพื่อปิดการกรอกข้อมูล)

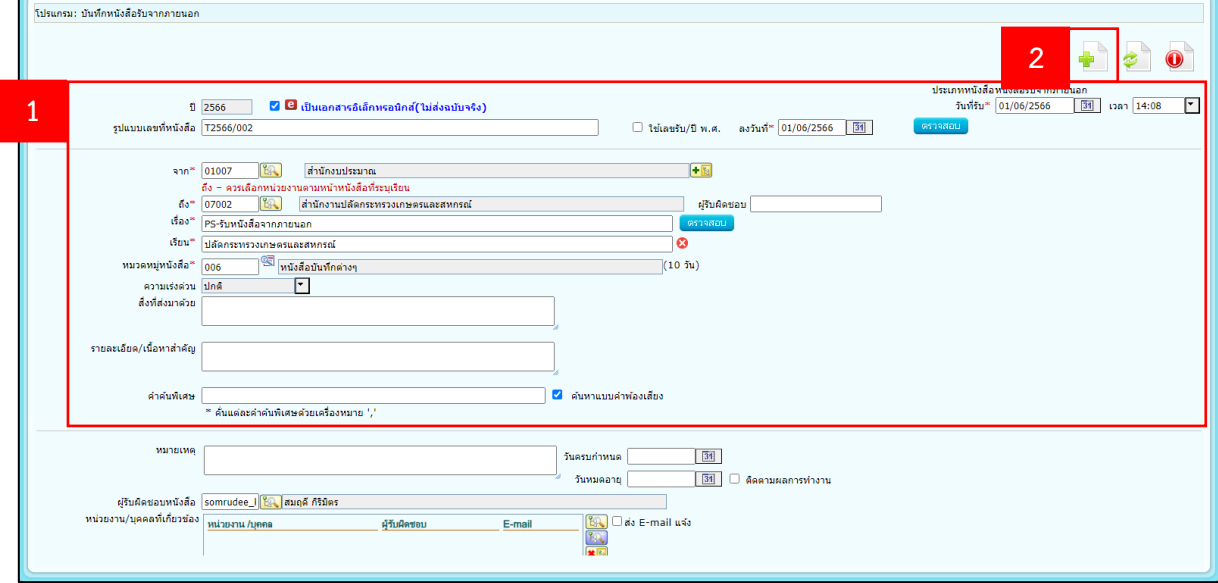

- ระบบจะแสดงหน้าต่างให้ระบุรูปแบบการรับหนังสือ
	- 1. โดยสามารถเลือกระบุได้ 2 แบบคือ
		- 1.1. **รับเพื่อทราบ** : ถ้าเลือกรูปแบบการรับเป็นรับเพื่อทราบ ระบบจะทำการปิดเรื่องอัตโนมัติ
		- 1.2. **รับเพื่อดำเนินการต่อ** : ถ้าต้องการลงรับเพื่อเสนอต่อให้ผู้บริหารให้เลือกรูปแบบการรับเป็นรับเพื่อ ดำเนินการต่อ
	- 2. แล้วคลิกเลือกที่ **ลงทะเบียนรับหนังสือ** เลือกเล่มทะเบียน เป็น **ทะเบียนรับ-รับภายนอก**
	- 3. เสร็จแล้วกดปุ่ม <mark>ตำเนินการต่อ</mark>

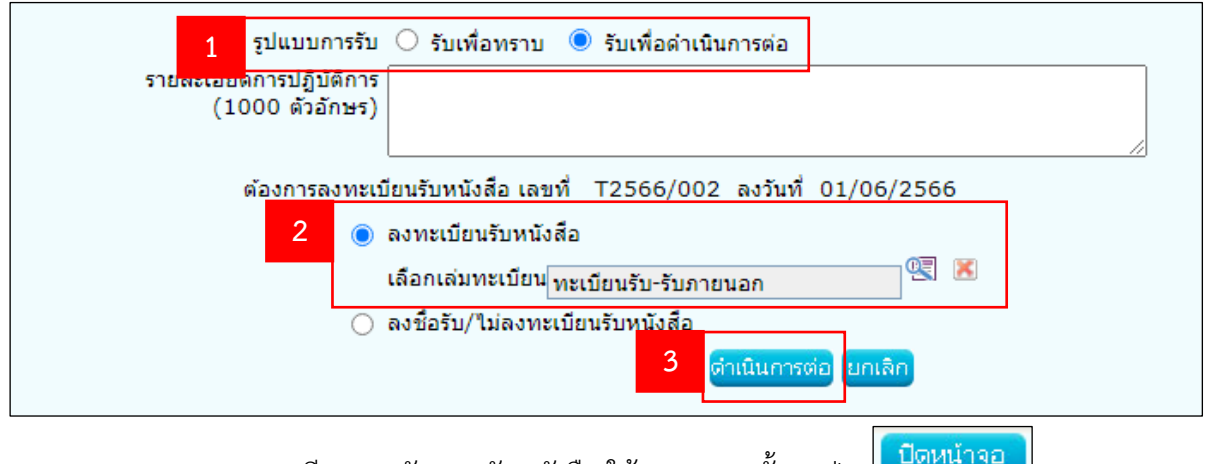

#### $\,$ ระบบจะแสดงเลขทะเบียนและวันเวลารับหนังสือ ให้ทราบ จากนั้นกดปุ่ม  $\mathsf{\mathsf{L}}$

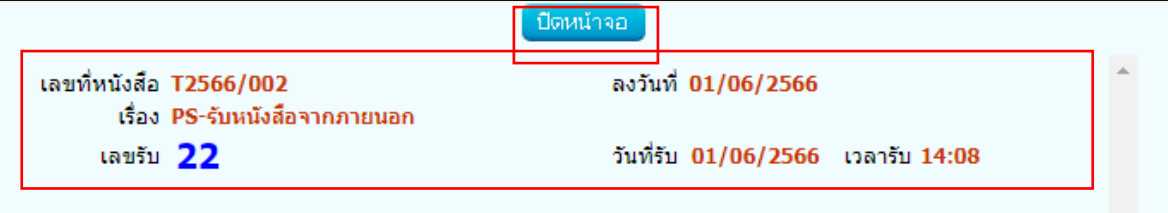

#### • ระบบจะเข้าสู่หน้าโปรแกรมแสดงข้อมูลหนังสือ

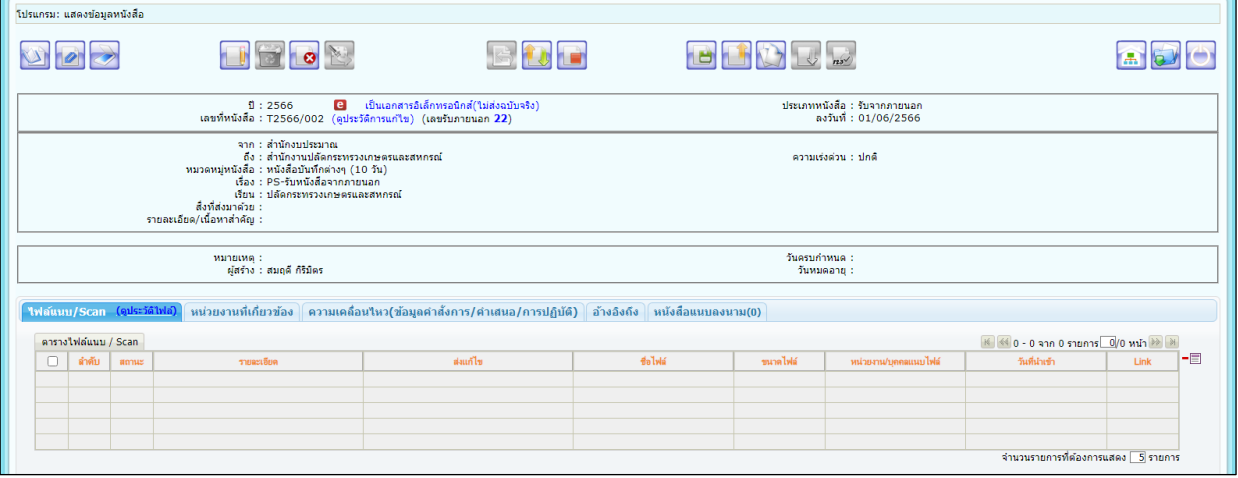

#### **2. สแกน/แนบไฟล์เอกสาร**

• เมื่อผู้ใช้งานลงทะเบียนรับหนังสือ และได้เลขทะเบียนรับเรียบร้อยแล้ว ให้สแกนหรือแนบไฟล์หนังสือฉบับ ดังกล่าวเข้าระบบ ตามขั้นตอน ต่อไปนี้

 $\bullet$  ที่หน้าโปรแกรมแสดงข้อมูลหนังสือ ถ้าต้องการสแกนหนังสือให้กดปุ่ม  $\Box$  เพื่อเข้าโปรแกรมสแกนหนังสือ (ในการใช้งานครั้งแรก ผู้ใช้งานจะต้องตั้งค่าเครื่องสแกนเนอร์ **ตามขั้นตอนในหัวข้อเอกสารอ้างอิง**)

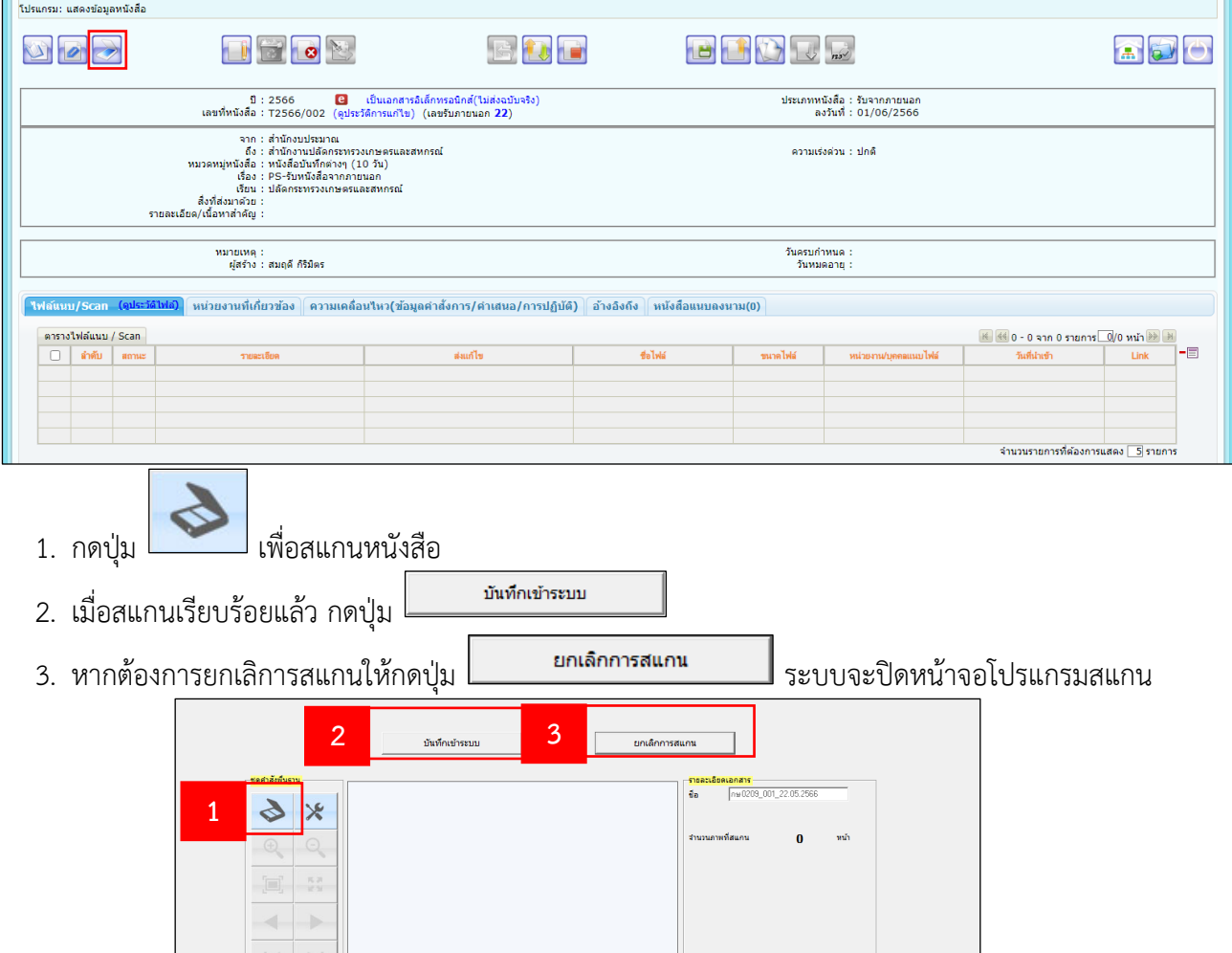

เลือกเครื่อง Scanner

 $\overline{u}$  substitute aunuusu Duplex เครื่องสแกนแบบ <mark>(มาครฐาน1)</mark>

 $\frac{1}{2}$  เอกสารพน้าเดียว (คิ เอกสารพลายพน้า<br>ชนิดไฟล์ : PDF

 $\Box$ i

• ที่หน้าโปรแกรมแสดงข้อมูลหนังสือ ถ้าต้องการแนบไฟล์เอก<mark>สาร ให้กดปุ่ม [12</mark>1] เพื่อเข้าโปรแกรมแนบไฟล์

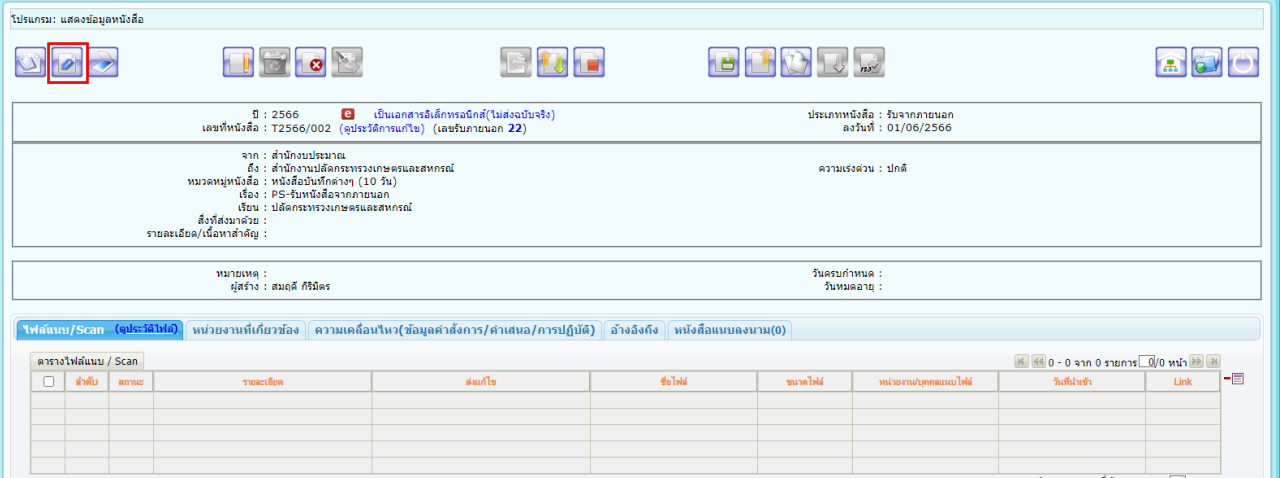

• โปรแกรมจะแสดงหน้าต่างเพิ่มไฟล์แนบ

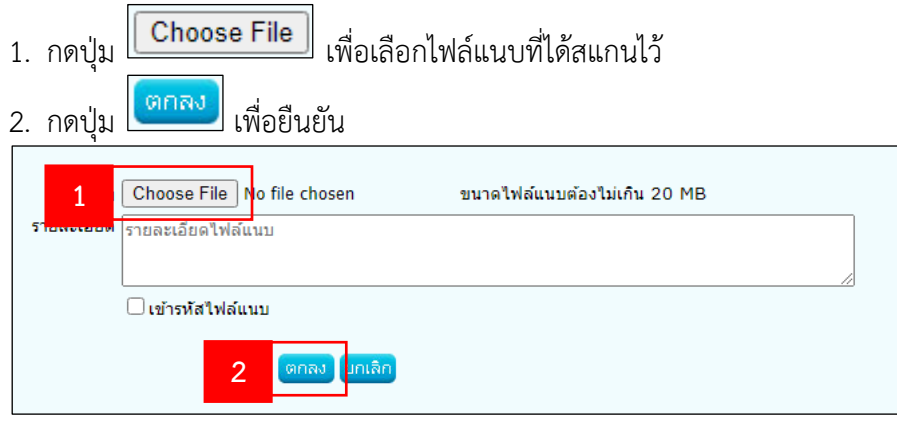

• ระบบจะแจ้งว่า **บันทึกข้อมูลเรียบร้อยแล้ว** (ในการแนบไฟล์สามารถทำได้ครั้งละ 1 ไฟล์ และขนาดไฟล์แนบ

ต้องไม่เกิน 20 MB หากไฟล์แนบมีมากกว่า 1 ไฟล์ ให้กดปุ่ม อีกครั้ง เพื่อแนบไฟล์เพิ่ม และไฟล์ที่แนบ เรียบร้อยแล้วจะปรากฎที่ตารางไฟล์แนบ)

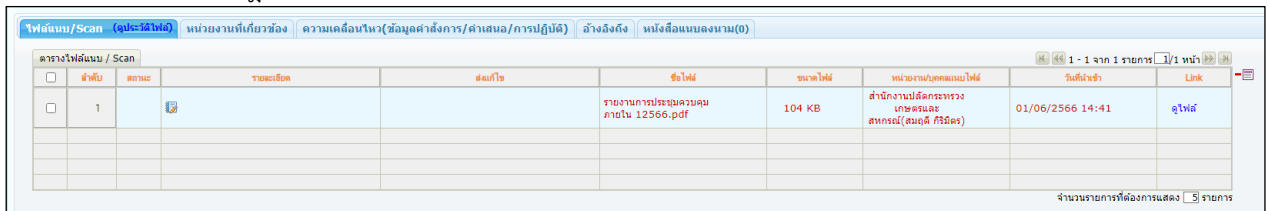

#### **3. ส่งหนังสือ**

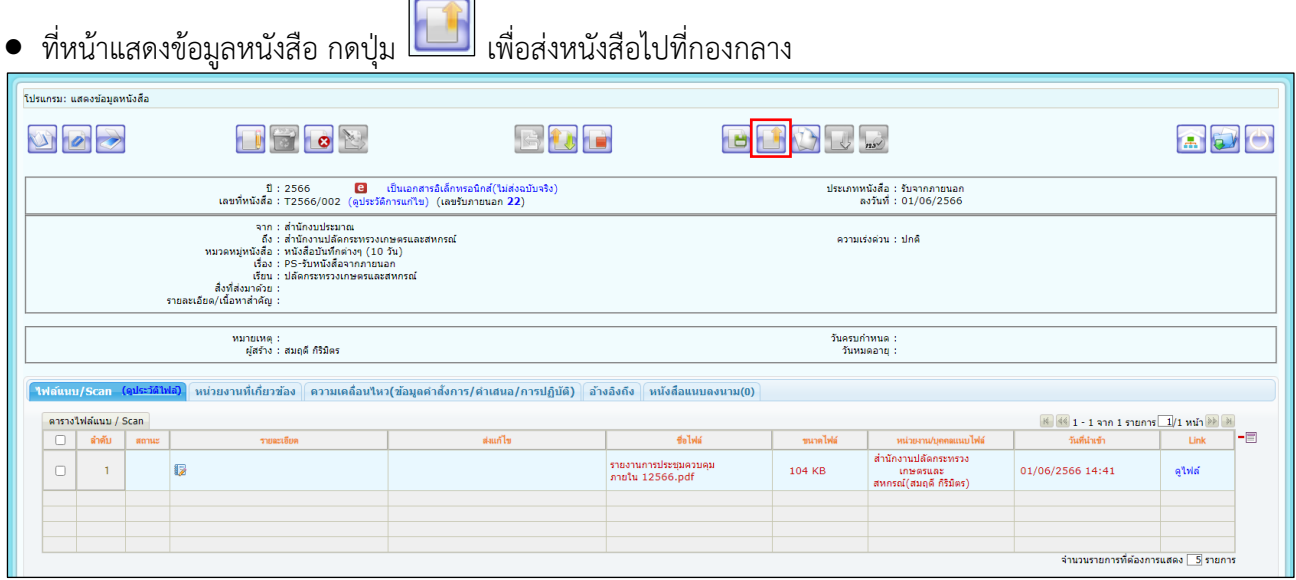

 $\overline{a}$  $\overline{\phantom{0}}$ 

- ระบบจะแสดงโปรแกรมส่งหนังสือ
	- 1. ตรวจสอบหน่วยงานที่ต้องการส่งถึงที่ตารางแจกจ่ายหน่วยงาน หากถูกต้องแล้วสามารถกดปุ่ม เพื่อ ส่งหนังสือได้ทันที
	- 2. หากข้อมูลหน่วยงานแสดงผลไม่ตรงกับความต้องการ ให้กดปุ่ม <mark> $\left|\mathbf{X}\right|$ </mark> เพื่อล้างค่า และ กดปุ่ม  $\left|\overline{\mathbf{B}\cdot\mathbf{C}}\right|$  เพื่อ เลือก สำนัก/กอง หรือ ผู้บริหาร

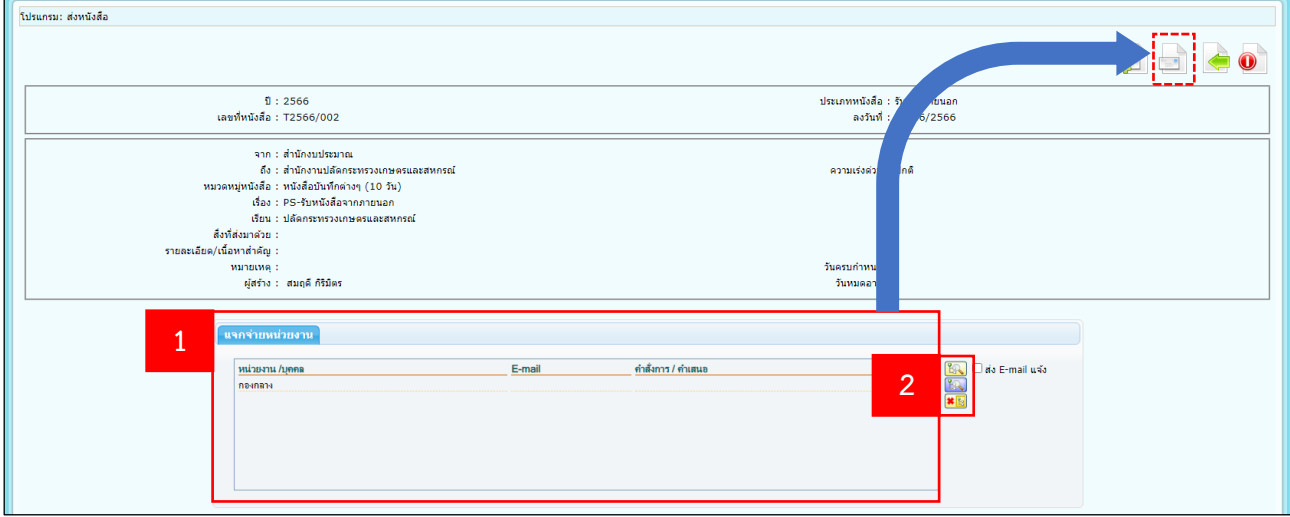

- ระบบจะแสดงหน้าต่างโครงสร้างหน่วยงาน
	- 1. เลือกหน่วยงาน
	- 2. กดปุ่ม <mark>โตกลง</mark>

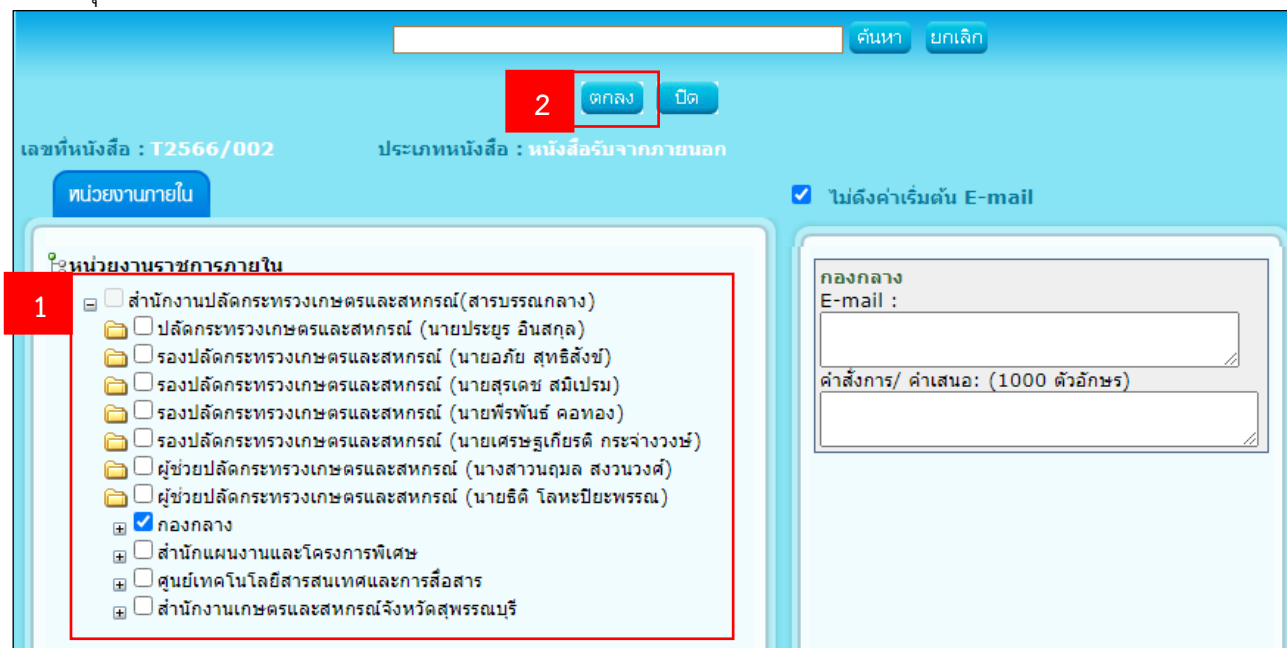

• ที่หน้าโปรแกรมส่งหนังสือ กดปุ่ม เพื่อส่งหนังสือไปที่หน่วยงานที่เลือก

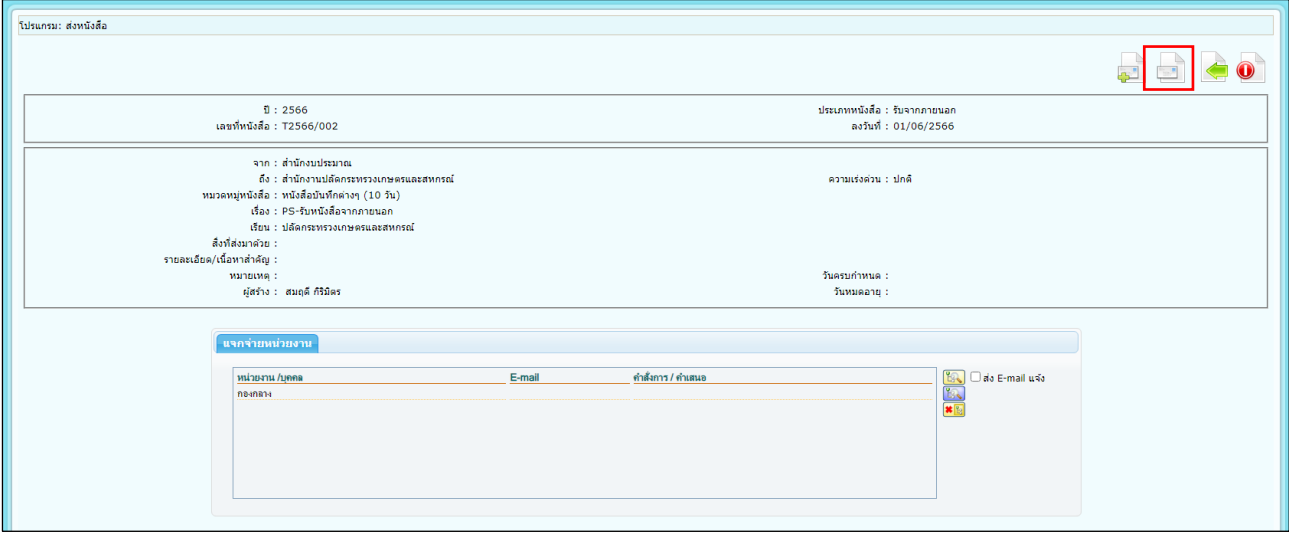

#### **กองกลาง (สารบรรณกอง)**

#### **4. ลงทะเบียนรับหนังสือ**

- เมื่อกองกลาง (สารบรรณกอง) loginเข้าระบบฯ แล้ว
	- 1. คลิกเลือกเมนู **รอรับ**
	- 2. คลิกเลือกหนังสือที่ต้องการ หรือ
	- 3. กด check box หน้าหนังสือที่ต้องการรับแล้วกดปุ่ม <mark>โ<sup>ลซ์อน / ลงสมุดนับ</mark></mark></sup>

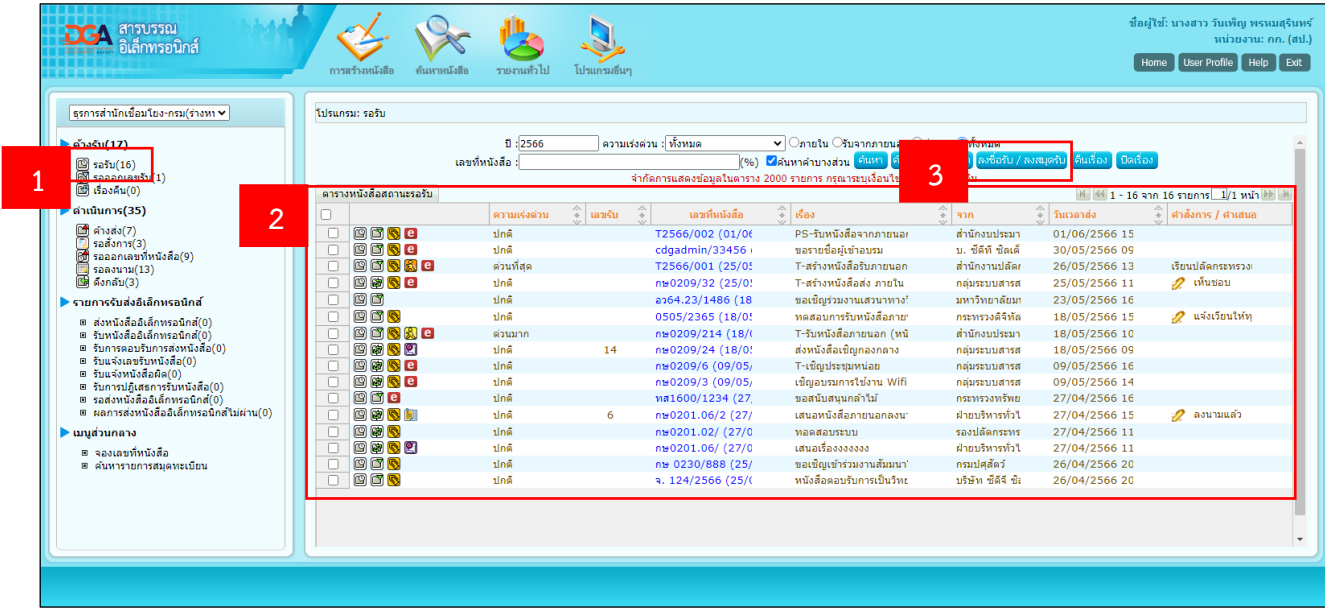

- ระบบจะแสดงหน้าต่างให้ระบุรูปแบบการรับหนังสือ
	- 1. โดยสามารถเลือกระบุได้ 2 แบบคือ
		- 1.1. **รับเพื่อทราบ** : ถ้าเลือกรูปแบบการรับเป็นรับเพื่อทราบ ระบบจะทำการปิดเรื่องอัตโนมัติ
		- 1.2. **รับเพื่อดำเนินการต่อ** : ถ้าต้องการลงรับเพื่อเสนอต่อให้ผู้บริหารให้เลือกรูปแบบการรับเป็นรับเพื่อ ดำเนินการต่อ
	- 2. แล้วคลิกเลือกที่ **ลงทะเบียนรับหนังสือ** เลือกเล่มทะเบียน เป็น **ทะเบียนรับ-รับภายใน**

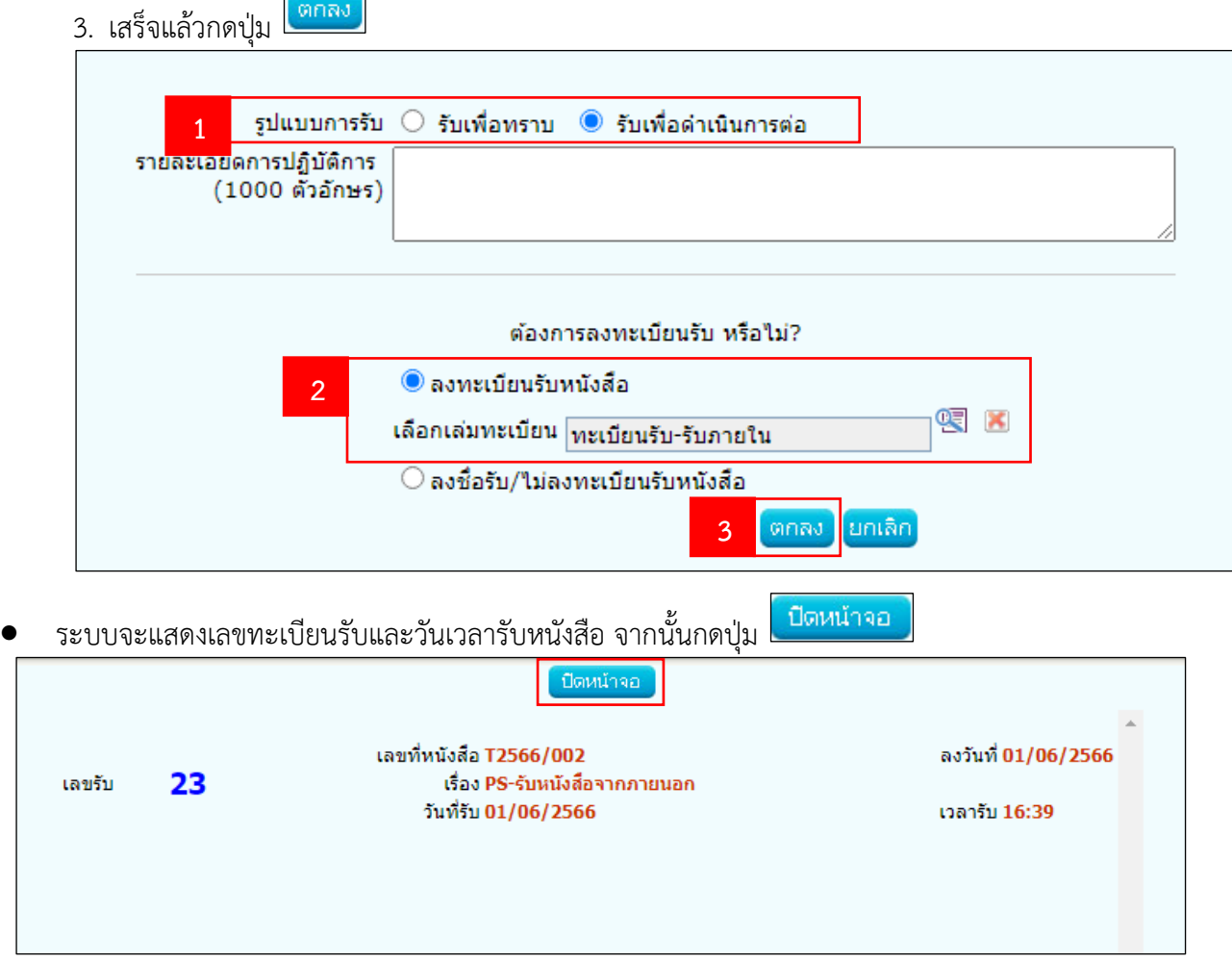

• ที่หน้าโปรแกรมแสดงข้อมูลหนังสือ กดปุ่ม เพื่อเสนอสั่งการ

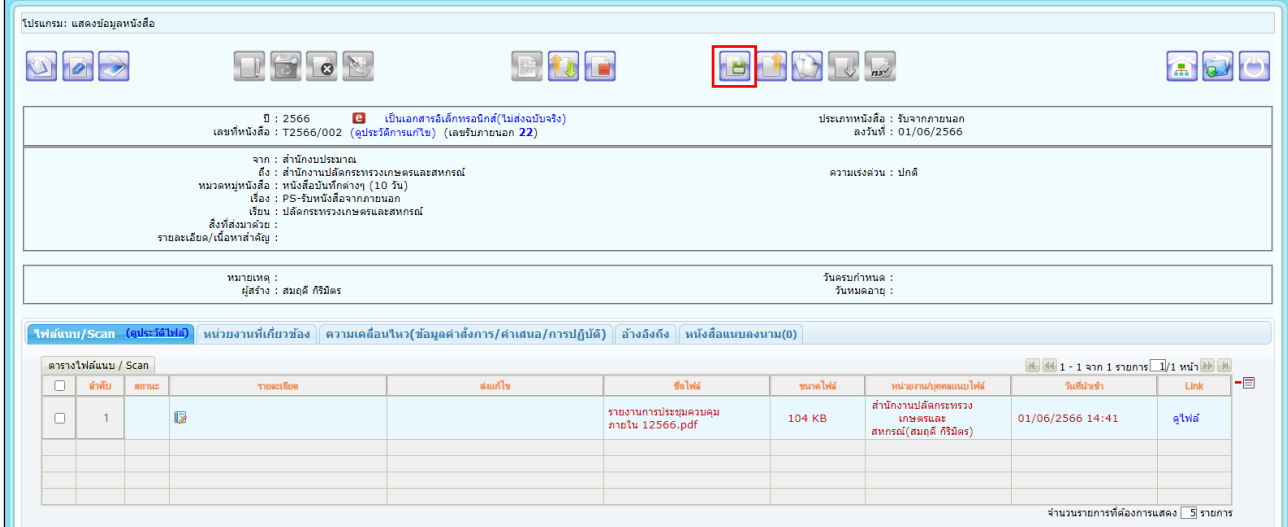

- ระบบจะแสดงหน้าต่างเสนอสั่งการ
	- 1. ระบุคำสั่งการ/คำเสนอ หรือเลือกรูปแบบคำสั่งการ/การปฏิบัติ
	- 2. เลือก ผู้ลงนามในหนังสือ
	- 3. กดปุ่ม <mark>เ<sup>พนอสังการ</mark> เพื่อเสนอสั่งการ</mark></sup>

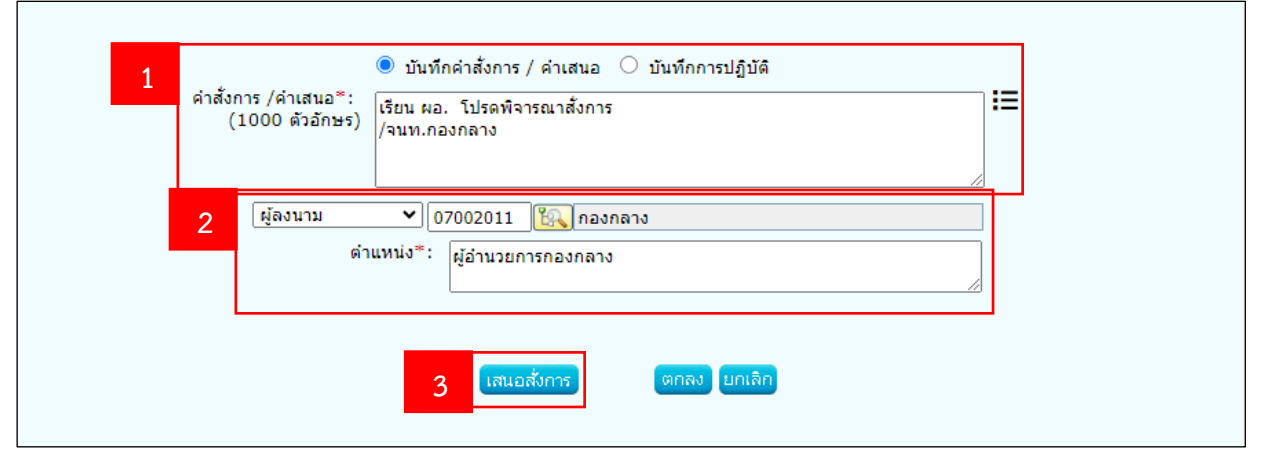

• หนังสือจะปรากฎที่เมนู **รอสั่งการ**

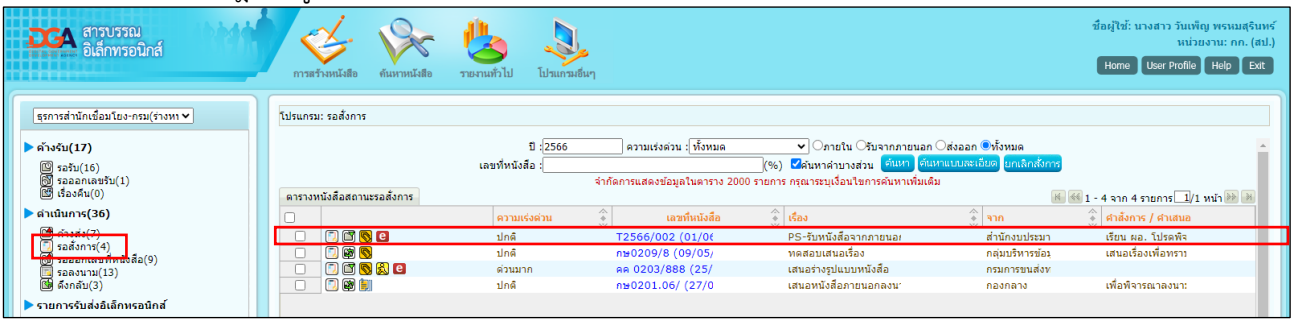

# **ผู้อำนวยการกองกลาง (ใช้บทบาท ผู้บริหาร)**

## **5. บันทึกและลงนามคำสั่งการ**

- เมื่อผู้อำนวยการกองกลาง login เข้าระบบฯ แล้ว
	- 1. คลิกเลือกเมนู **รอสั่งการ**
	- 2. คลิกเลือกหนังสือที่จะลงนามคำสั่งการ

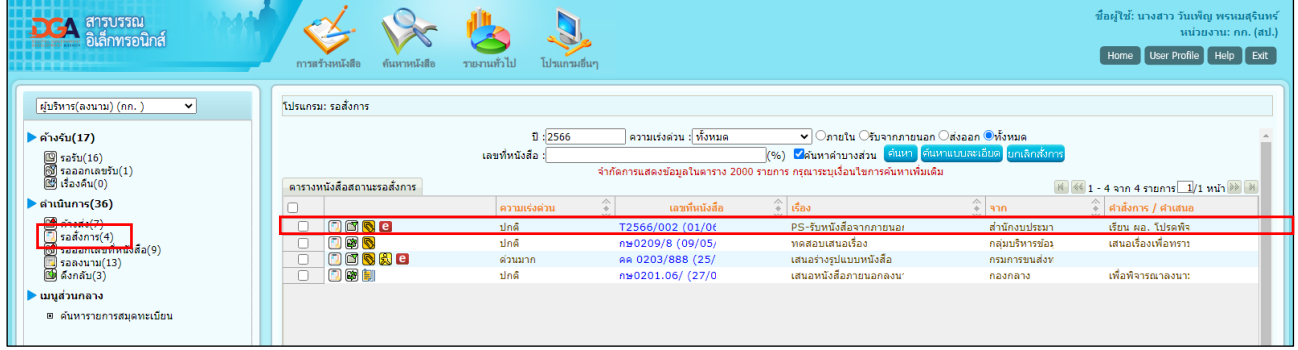

• ระบบจะแสดงหน้าโปรแกรมแสดงข้อมูลหนังสือ กดปุ่ม เพื่อเข้าหน้าต่างบันทึกคำสั่งการ อง บขะเ<br>——

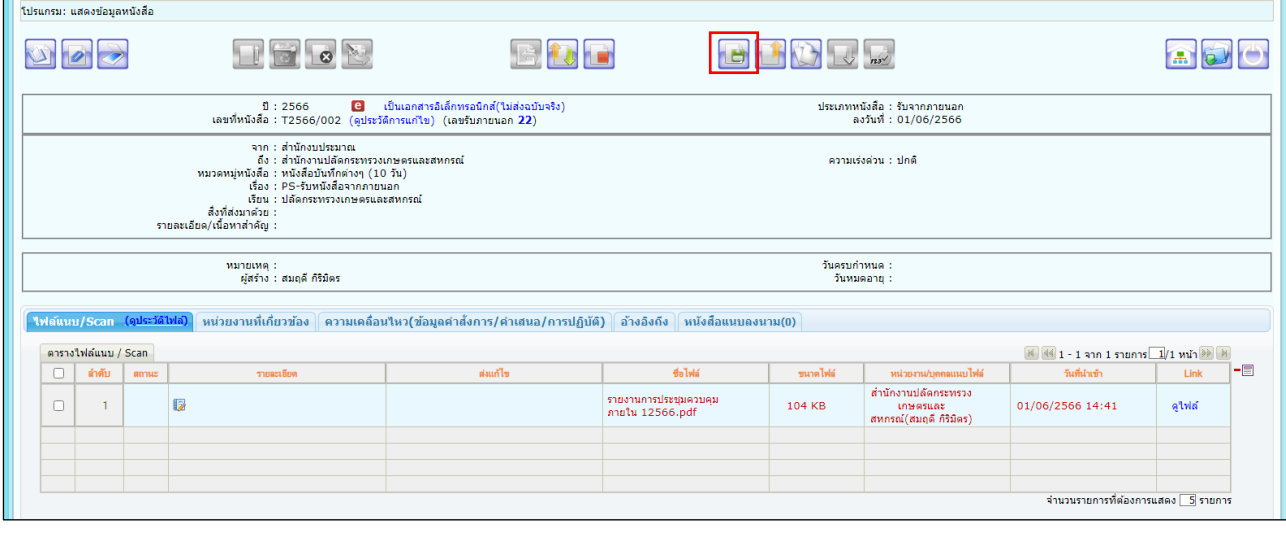

- ระบบจะแสดงหน้าต่างบันทึกคำสั่งการ
	- 1. ตรวจสอบคำสั่งการ/คำเสนอ สามารถแก้ไขข้อความ หรือ เลือกรูปแบบคำสั่งการ/การปฏิบัติ ได้
	- 2. ตรวจสอบตำแหน่ง ผู้ลงนาม
	- 3. ลงนามคำสั่งการ โดยระบบจะแสดงชื่อผู้ลงนามตามชื่อผู้ใช้งานที่เข้าสู่ระบบ ผู้ลงนามใส่รหัสผ่านใบรับรอง

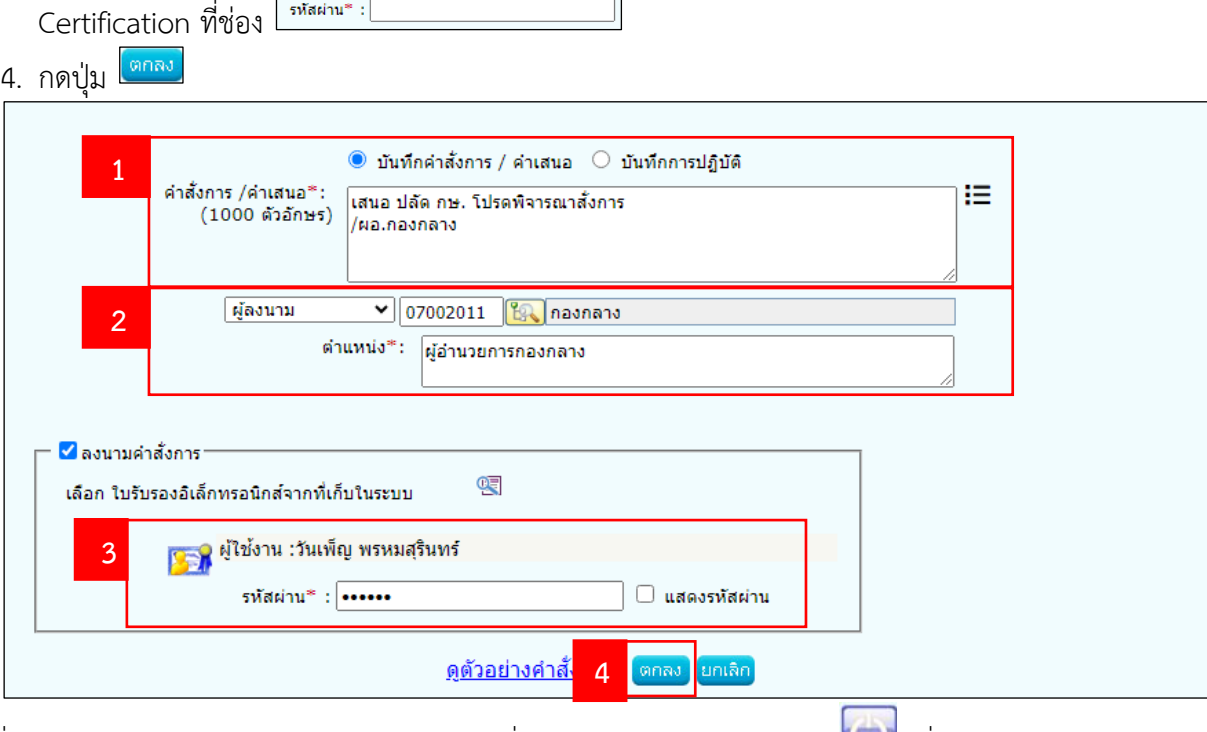

• เมื่อผู้อำนวยการกองกลาง บันทึกและลงนามคำสั่งการเรียบร้อยแล้ว ให้กดปุ่ม เพื่อออกจากหน้า โปรแกรมแสดงข้อมูล

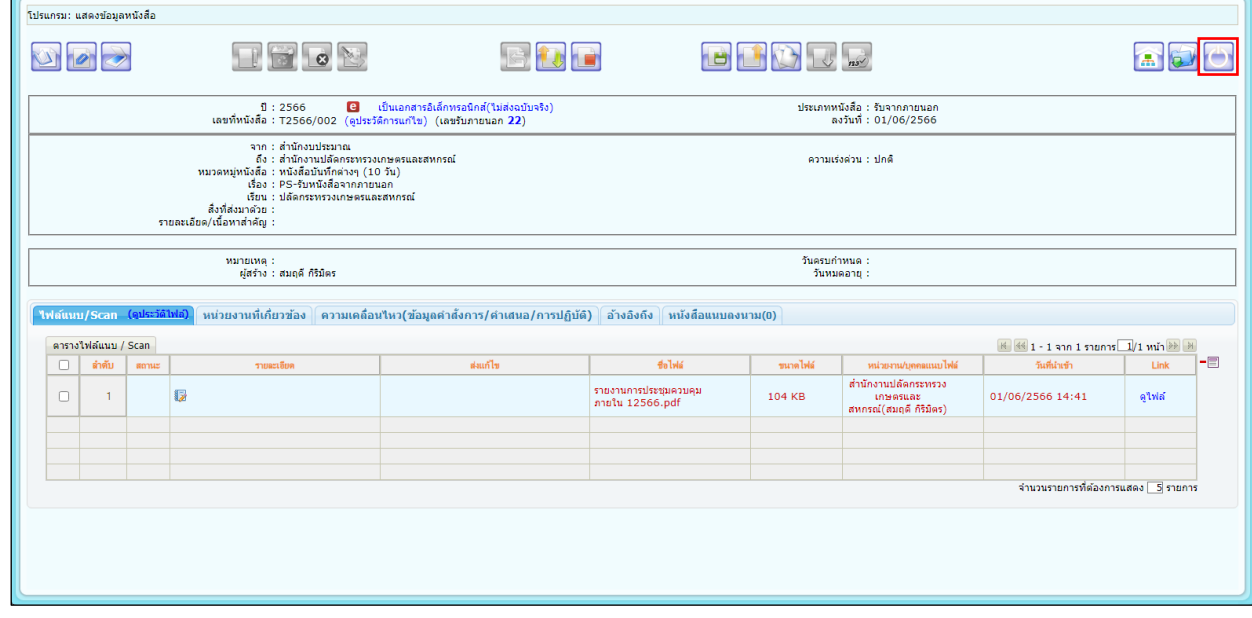

• หนังสือจะปรากฎที่เมนู **ค้างส่ง**

#### **กองกลาง หรือ ผู้อำนวยการกองกลาง (ใช้บทบาทสารบรรณกอง)**

# **6. ส่งหนังสือไปที่หน้าห้องผู้บริหาร (ปลัด รองปลัด ผช.ปลัด) หรือ สำนัก/กอง**

**\*\*ในขั้นตอนนี้ ผู้อำนวยการกองกลางสามารถกดส่งหนังสือเองได้**

- เมื่อกองกลาง หรือ ผู้อำนวยการกองกลาง login เข้าระบบฯ แล้ว
	- 1. คลิกเลือกเมนู ค้างส่ง
	- 2. คลิกเลือกหนังสือที่ต้องการ

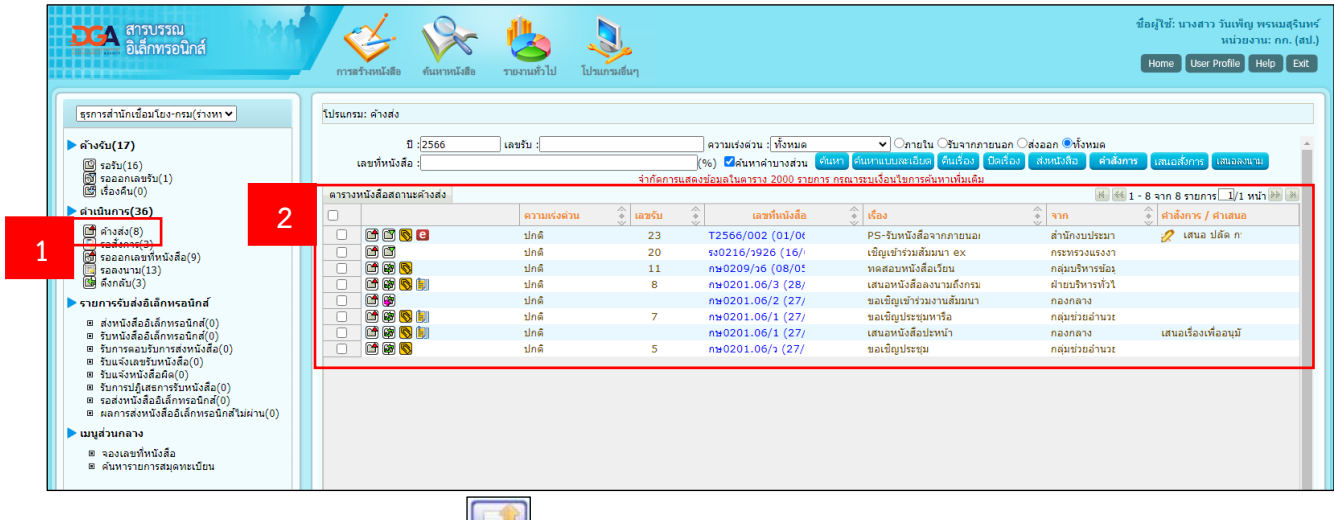

• ที่โปรแกรมแสดงข้อมูลหนังสือ กดปุ่ม เพื่อส่งหนังสือไปที่หน้าห้องผู้บริหาร (ปลัด รองปลัด ผช.ปลัด)

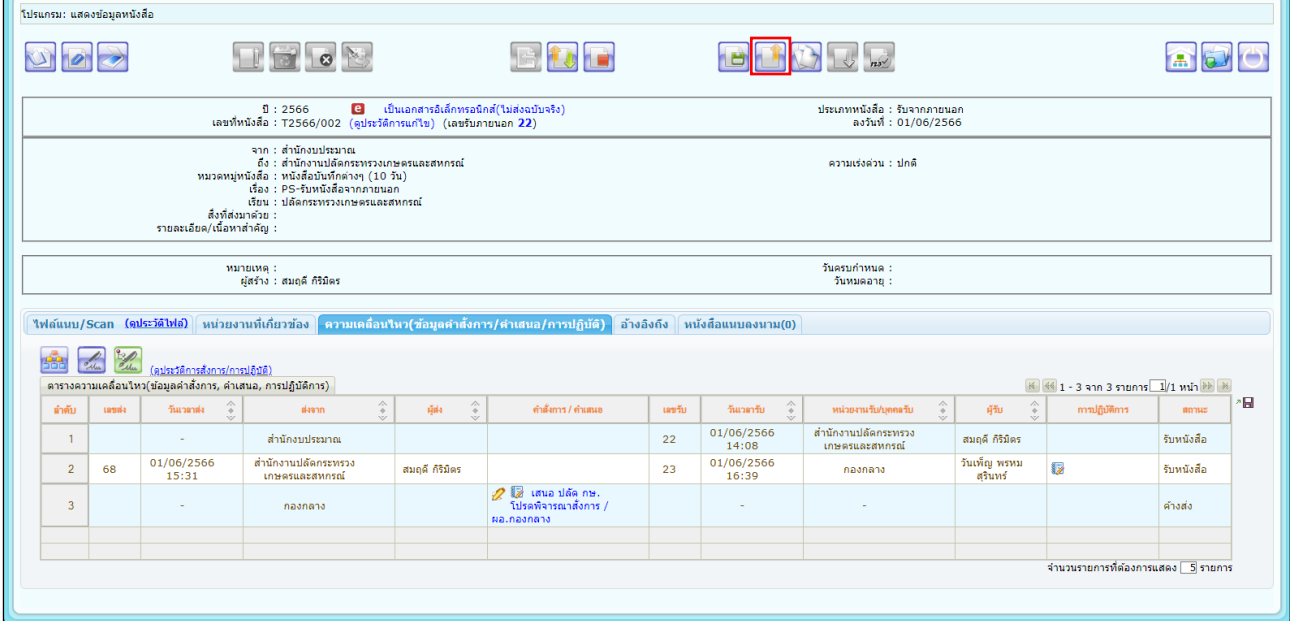

• ระบบจะแสดงหน้าโปรแกรมส่งหนังสือ กดปุ่ม เพื่อเลือกส่งหนังสือไปที่หน้าห้องผู้บริหาร (ปลัด

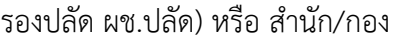

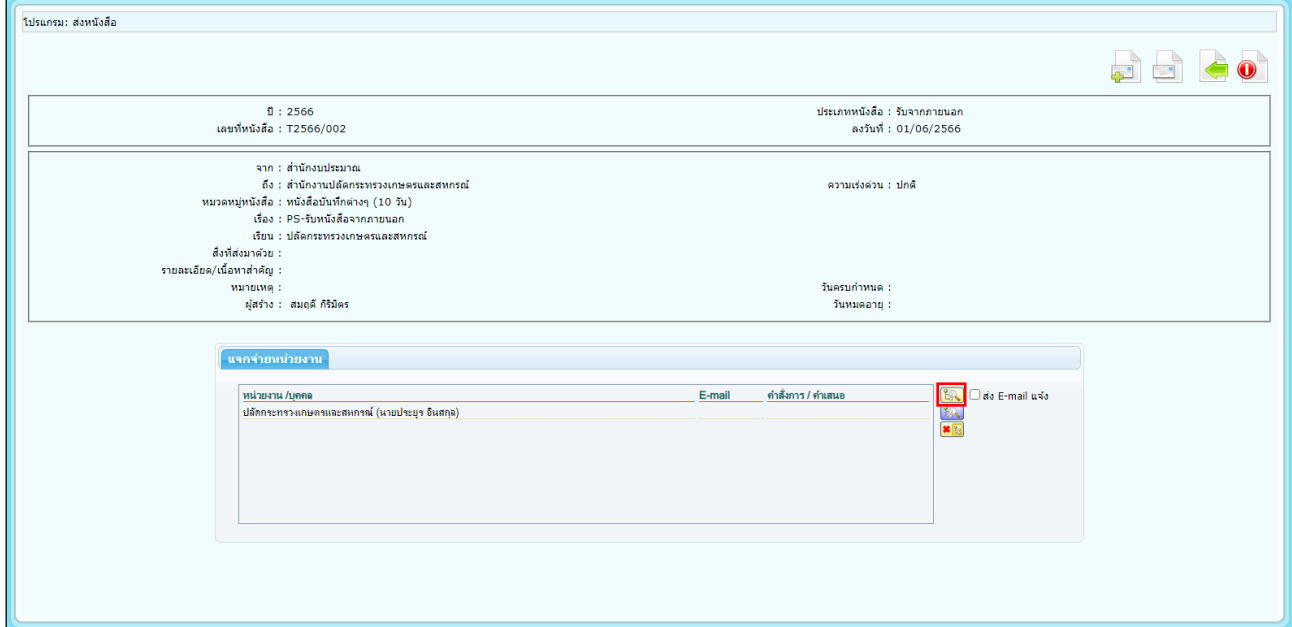

- ระบบจะแสดงหน้าโครงสร้างหน่วยงาน
	- 1. เลือกหน่วยงานที่จะส่งหนังสือ
	- 2. กดปุ่ม <mark>โ<sup>ตกลง</sup> </mark>

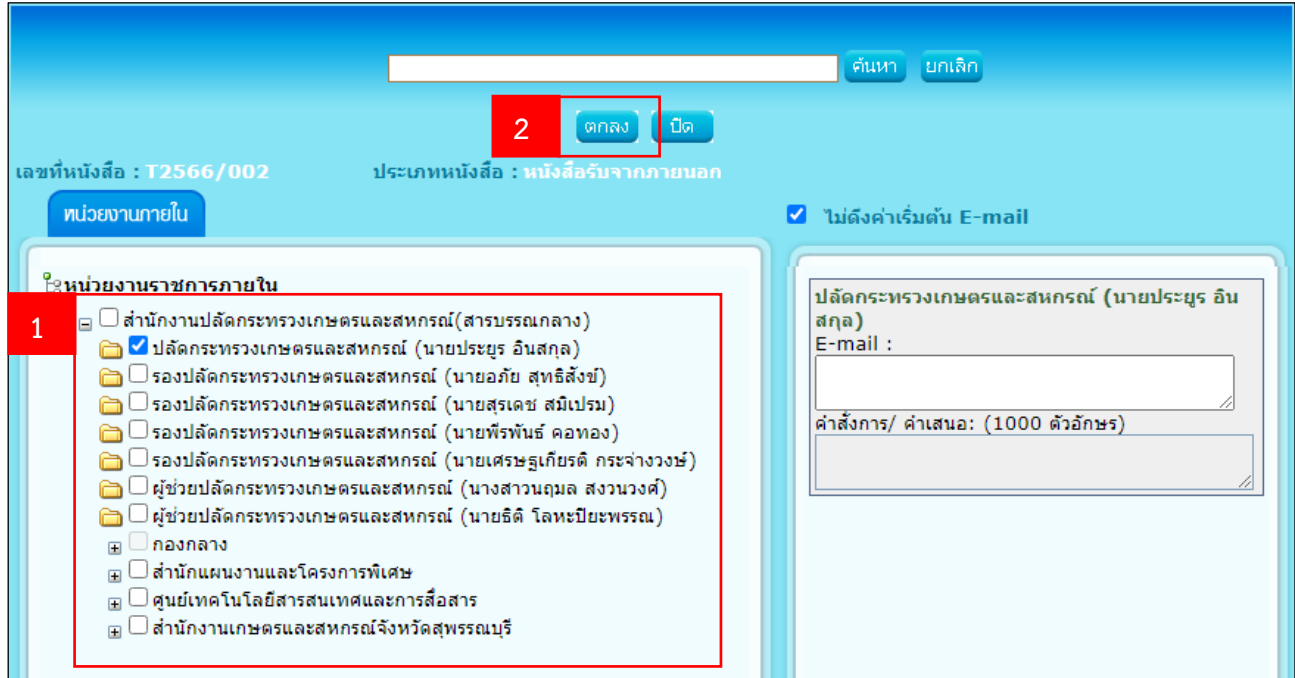

• ที่หน้าแสดงโปรแกรมส่งหนังสือ กดปุ่ม เพื่อส่งหนังสือไปที่หน้าห้องผู้บริหาร (ปลัด รองปลัด ผช.ปลัด) หรือ สำนัก/กอง

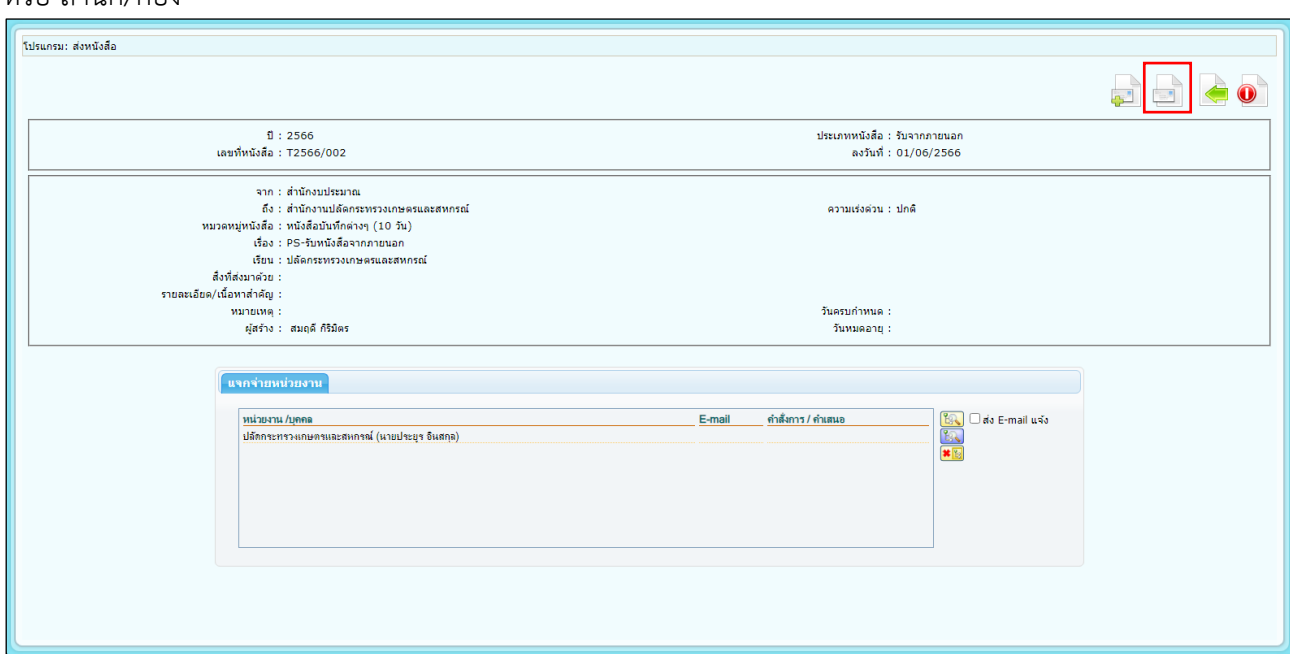

# **หน้าห้องผู้บริหาร (ปลัด รองปลัด ผช.ปลัด)**

## **7. ลงทะเบียนรับหนังสือ**

- เมื่อหน้าห้องผู้บริหาร login เข้าระบบฯ แล้ว
	- 1. คลิกเลือกเมนู **รอรับ**
	- 2. คลิกเลือกหนังสือที่ต้องการ

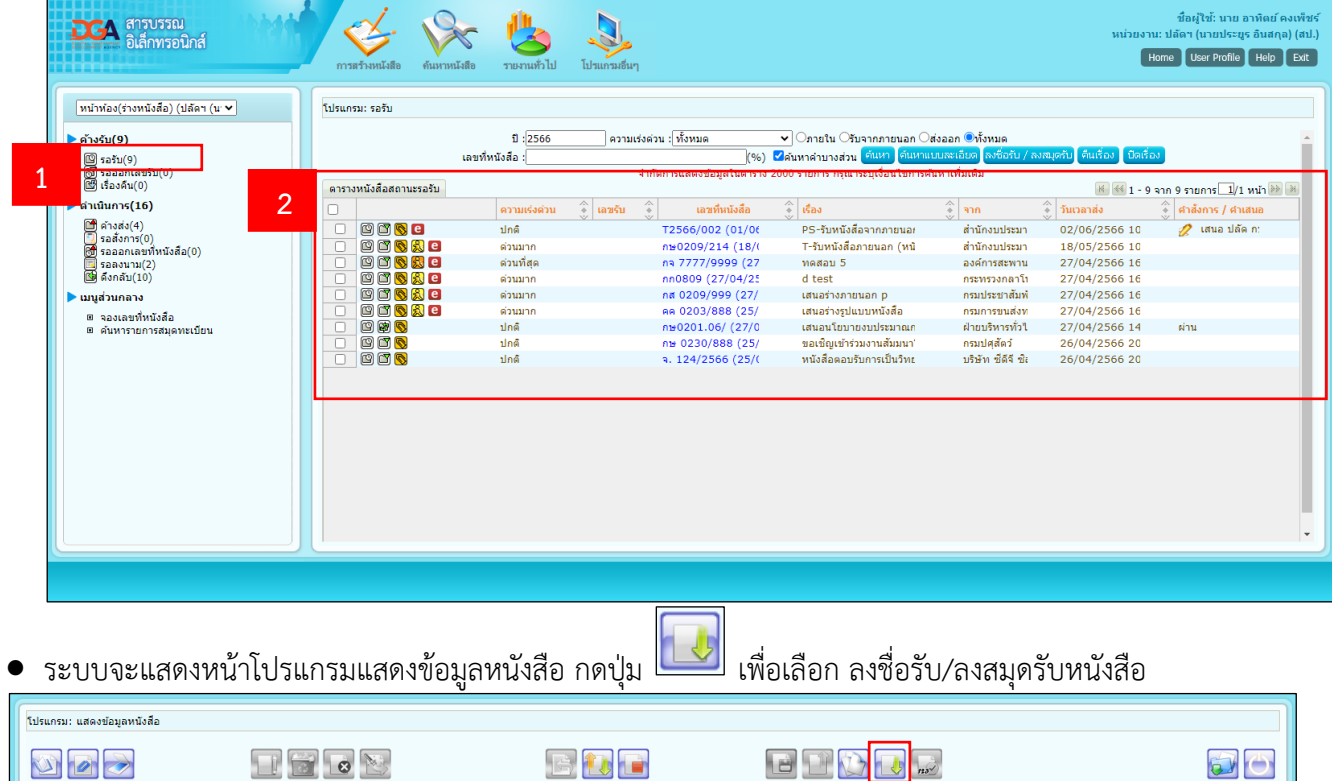

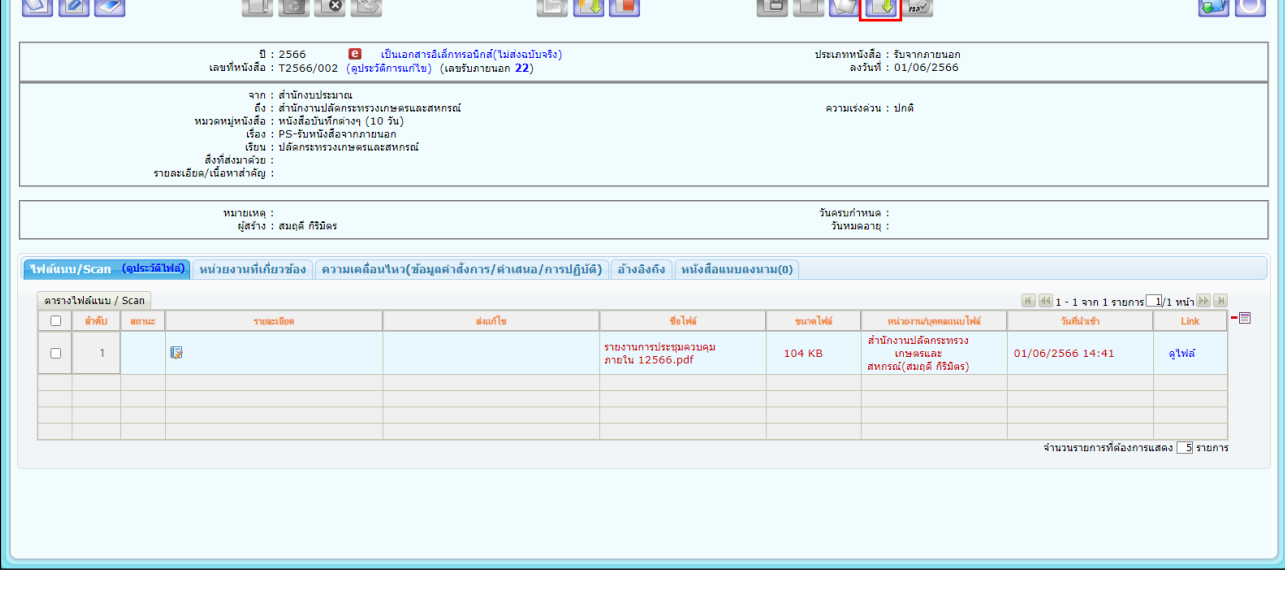

- ระบบจะแสดงหน้าต่างให้ระบุรูปแบบการรับหนังสือ
	- 1. โดยสามารถเลือกระบุได้ 2 แบบคือ
		- 1.1. **รับเพื่อทราบ** : ถ้าเลือกรูปแบบการรับเป็นรับเพื่อทราบ ระบบจะทำการปิดเรื่องอัตโนมัติ
		- 1.2. **รับเพื่อดำเนินการต่อ** : ถ้าต้องการลงรับเพื่อเสนอต่อให้ผู้บริหารให้เลือกรูปแบบการรับเป็นรับเพื่อ ดำเนินการต่อ
	- 2. แล้วคลิกเลือกที่ **ลงทะเบียนรับหนังสือ** เลือกเล่มทะเบียน เป็น **ทะเบียนรับ-รับภายใน**
	- 3. เสร็จแล้วกดปุ่ม <mark>โตกลง </mark>

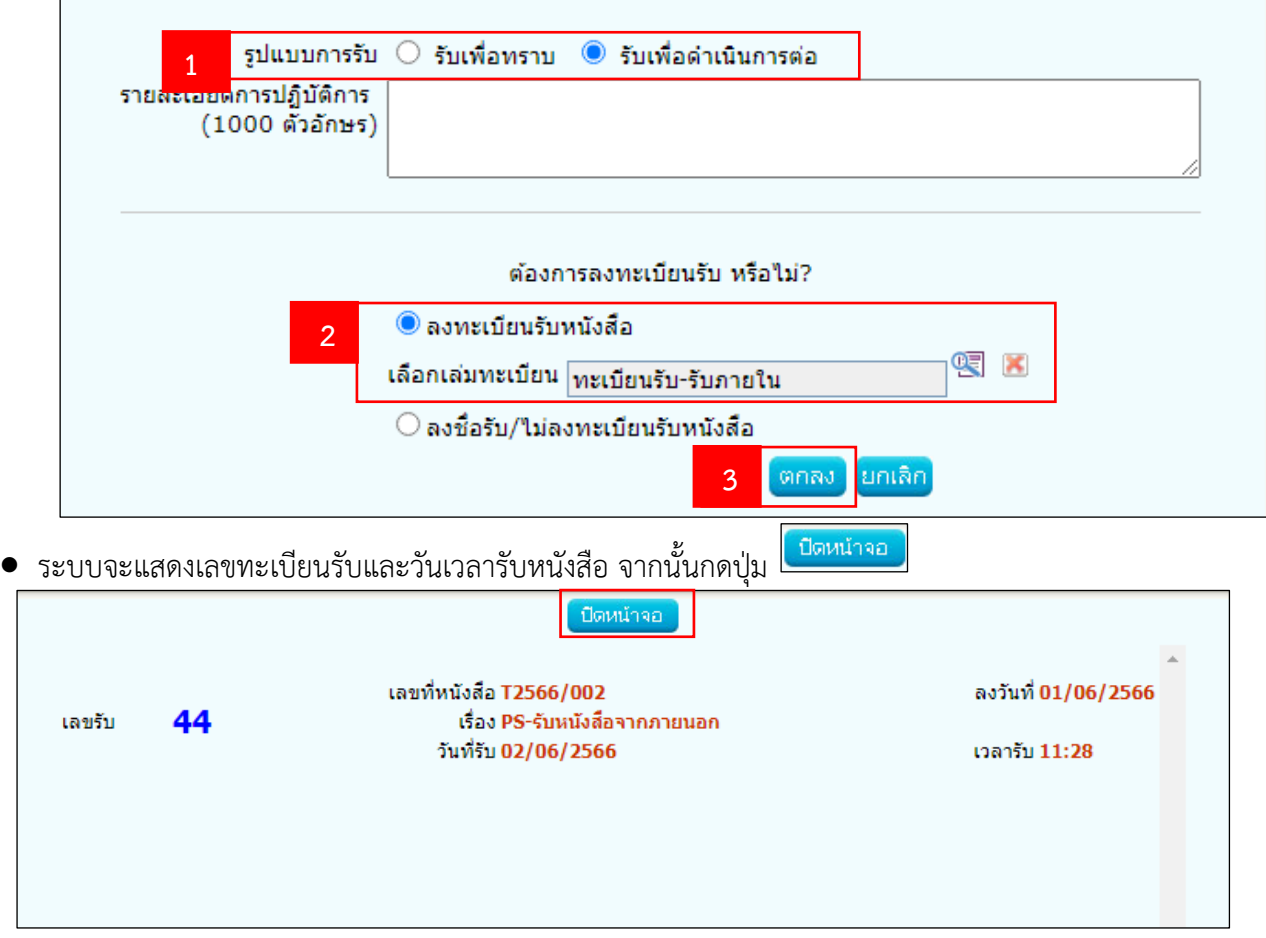

• ที่หน้าโปรแกรมแสดงข้อมูลหนังสือ กดปุ่ม เพื่อเสนอสั่งการ

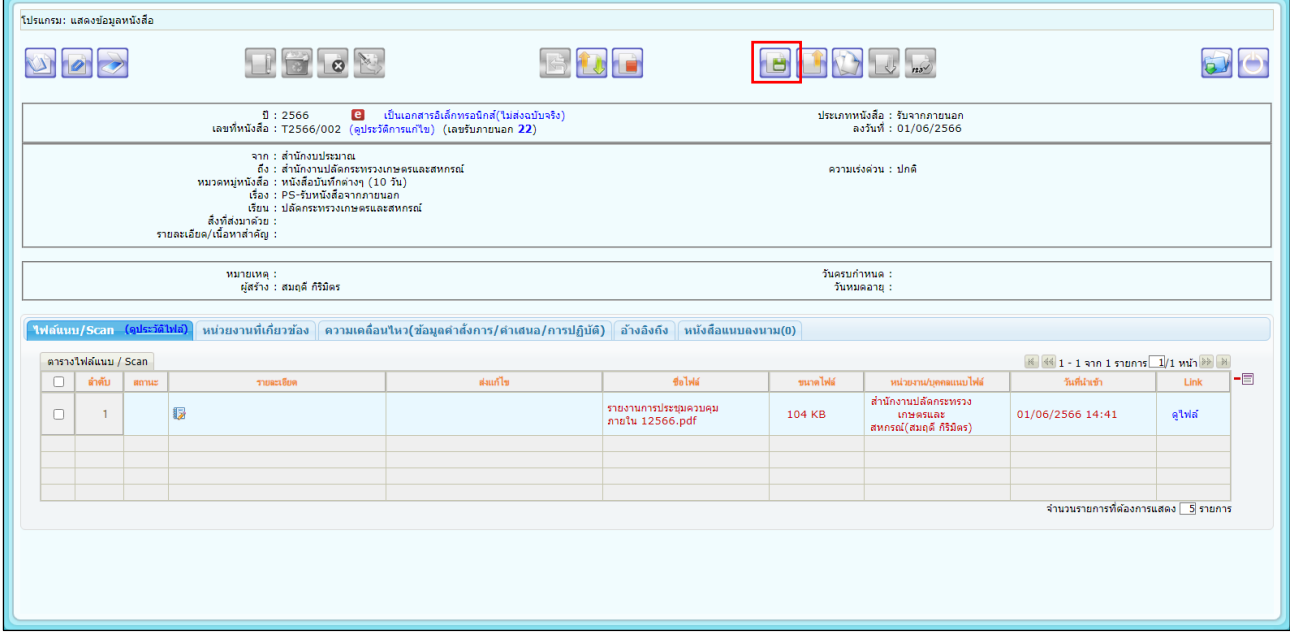

- ระบบจะแสดงหน้าต่างเสนอสั่งการ
	- 1. ระบุคำสั่งการ/คำเสนอ หรือ เลือกรูปแบบคำสั่งการ/ปฏิบัติ
	- 2. เลือก ผู้ลงนามในหนังสือ
	- 3. กดปุ่ม <mark>ไหนอสังการ</mark> เพื่อเสนอสั่งการ

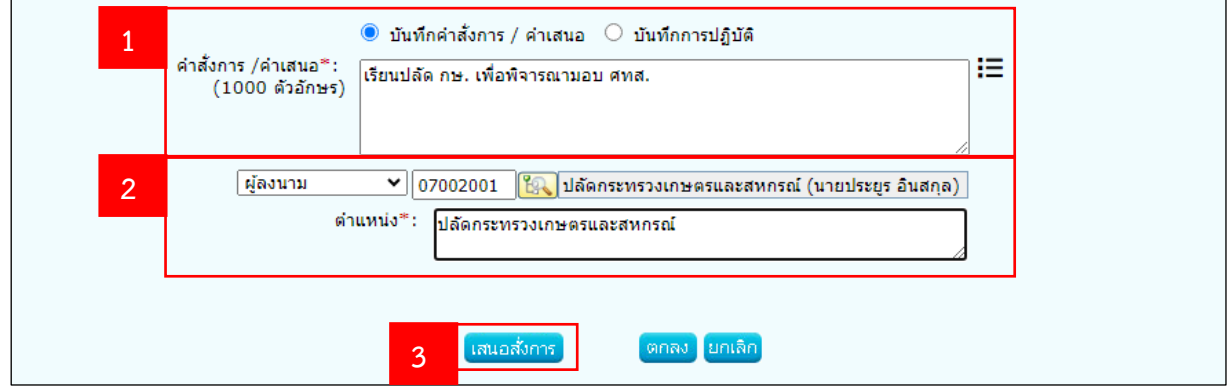

• หนังสือจะปรากฎที่เมนู **รอสั่งการ**

## **ผู้บริหาร (ปลัด รองปลัด ผช.ปลัด)**

## **8. บันทึกและลงนามคำสั่งการ**

- เมื่อผู้บริหาร login เข้าระบบฯ แล้ว
	- 1. คลิกเลือกเมนู **รอสั่งการ**
	- 2. คลิกเลือกหนังสือที่จะลงนามคำสั่งการ

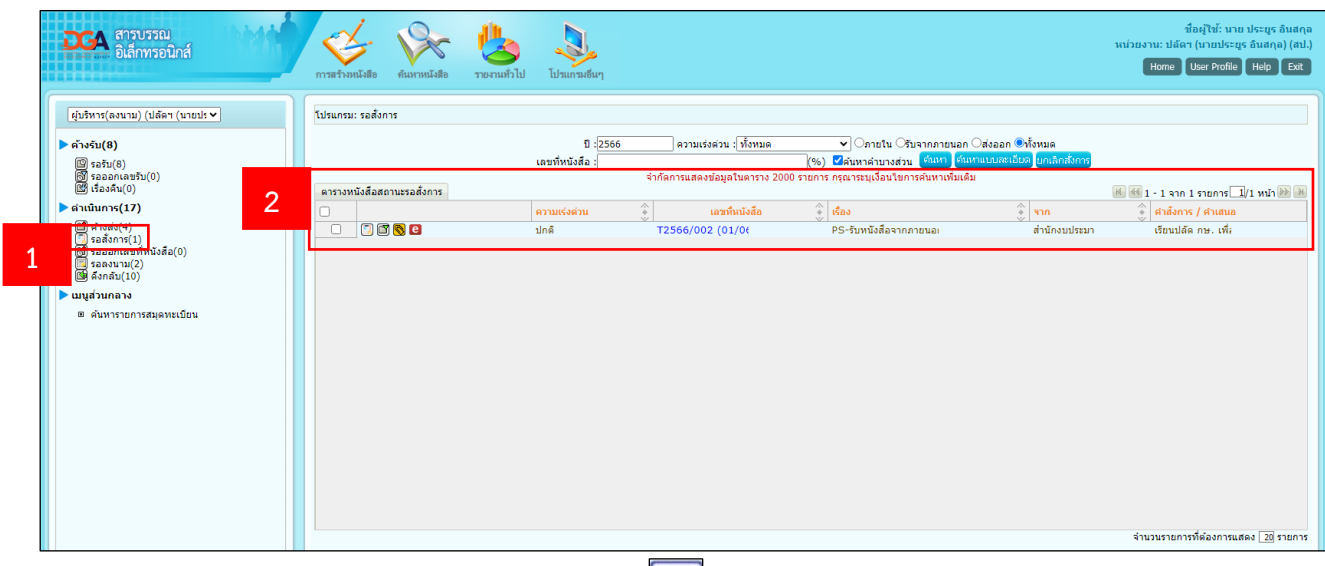

• ระบบจะแสดงหน้าโปรแกรมแสดงข้อมูลหนังสือ กดปุ่ม  $\boxed{ \Box}$  เพื่อเข้าหน้าต่างบันทึกคำสั่งการ

![](_page_20_Picture_55.jpeg)

- ระบบจะแสดงหน้าต่างบันทึกคำสั่งการ
	- 1. ตรวจสอบคำสั่งการ/คำเสนอ สามารถแก้ไขข้อความ หรือ เลือกรูปแบบคำสั่งการ/การปฏิบัติได้
	- 2. ตรวจสอบตำแหน่ง ผู้ลงนาม
	- 3. ลงนามใบรับรอง โดยระบบจะแสดงชื่อผู้ลงนามตามชื่อผู้ใช้งานที่เข้าสู่ระบบ ผู้ลงนามใส่รหัสผ่านใบรับรอง Certificate ที่ช่อง
	- ี่ 4. กดปุ่ม <mark>โตกลง</mark>

![](_page_21_Picture_76.jpeg)

• เมื่อผู้บริหาร บันทึกและลงนามคำสั่งการเรียบร้อยแล้ว ให้กดปุ่ม **เพื่อออกจากหน้าโปรแกรมแสดงข้อมูล** หนังสือ

![](_page_21_Picture_77.jpeg)

• หนังสือจะปรากฏที่เมนู **ค้างส่ง**

# **หน้าห้องผู้บริหาร (ปลัด รองปลัด ผช.ปลัด)**

# **9. ส่งหนังสือไปหน่วยงานที่เกี่ยวข้อง**

- เมื่อหน้าห้องผู้บริหาร login เข้าระบบฯ แล้ว
	- 1. คลิกเลือกเมนู **ค้างส่ง**
	- 2. คลิกเลือกหนังสือที่ต้องการ

![](_page_22_Picture_53.jpeg)

• ที่หน้าโปรแกรมการแสดงข้อมูลหนังสือ กดปุ่ม เพื่อส่งหนังสือไปหน่วยงานที่เกี่ยวข้อง

![](_page_22_Picture_54.jpeg)

• ระบบจะแสดงหน้าโปรแกรมส่งหนังสือ กดปุ่ม เพื่อเลือก หน่วยงานที่เกี่ยวข้อง

![](_page_23_Picture_45.jpeg)

- ระบบจะแสดงหน้าโครงสร้างข้อมูล
	- 1. เลือกหน่วยงาน
	- 2. กดปุ่ม <mark>โ<sup>ตกลง</sup> .</mark>

![](_page_23_Picture_46.jpeg)

• ที่หน้าแสดงโปรแกรมส่งหนังสือ กดปุ่ม เพื่อส่งหนังสือไปหน่วยงานที่เกี่ยวข้อง

![](_page_24_Picture_14.jpeg)

## **หน่วยงานที่ได้รับมอบหมาย (สารบรรณกอง)**

#### **10. ลงทะเบียนรับหนังสือ**

- เมื่อสารบรรณกอง login เข้าสู่ระบบฯ แล้ว
	- 1. คลิกเลือกเมนู **รอรับ**
	- 2. คลิกเลือกหนังสือ

![](_page_25_Picture_54.jpeg)

# • ระบบจะแสดงหน้าโปรแกรมแสดงข้อมูลหนังสือ กดปุ่ม ลงชื่อรับ/ลงสมุดรับ <mark>1995</mark> เพื่อบันทึกหนังสือ

![](_page_25_Picture_55.jpeg)

- ระบบจะแสดงหน้าต่างให้ระบุรูปแบบการรับหนังสือ
	- 1. โดยสามารถเลือกระบุได้ 2 แบบคือ
		- 1.1. **รับเพื่อทราบ** : ถ้าเลือกรูปแบบการรับเป็นรับเพื่อทราบ ระบบจะทำการปิดเรื่องอัตโนมัติ
		- 1.2. **รับเพื่อดำเนินการต่อ** : ถ้าต้องการลงรับเพื่อเสนอต่อให้ผู้บริหารให้เลือกรูปแบบการรับเป็นรับเพื่อ ดำเนินการต่อ
	- 2. แล้วคลิกเลือกที่ **ลงทะเบียนรับหนังสือ** เลือกเล่มทะเบียน เป็น **ทะเบียนรับ-รับภายใน**
	- 3. เสร็จแล้วกดปุ่ม <mark>ไตกลง</mark>

![](_page_26_Picture_72.jpeg)

#### **หัวหน้าฝ่ายบริหาร (สารบรรณกอง)**

## **11. เสนอสั่งการ**

- เมื่อหัวหน้าฝ่ายบริหาร login เข้าระบบฯ
	- 1. คลิกเลือกเมนู **ค้างส่ง**
	- 2. คลิกเลือกหนังสือที่ต้องการ

![](_page_27_Picture_52.jpeg)

• ที่หน้าโปรแกรมแสดงข้อมูลหนังสือ กดปุ่ม <mark>เบื่</mark> เพื่อเสนอสั่งการ

![](_page_27_Picture_53.jpeg)

- ระบบจะแสดงหน้าต่างเสนอคำสั่งการ
	- 1. ระบุคำสั่งการ/คำเสนอ หรือ เลือกรูปแบบคำสั่งการ/การปฏิบัติ
	- 2. เลือกผู้ลงนาม
	- 3. กดปุ่ม <mark>เ<sup>พนอสังการ</mark> เพื่อเสนอสั่งการ</mark></sup>

![](_page_28_Picture_50.jpeg)

• หนังสือจะปรากฏที่เมนู **รอสั่งการ**

# **ผู้อำนวยการสำนัก/กอง (ผู้บริหาร)**

#### **12.บันทึกคำสั่งการและพิจารณามอบหมายกลุ่ม/ฝ่าย**

- เมื่อผู้อำนวยการสำนัก/กอง login เข้าระบบฯ แล้ว
	- 1. คลิกเลือกเมนู **รอสั่งการ**
	- 2. คลิกเลือกหนังสือ

![](_page_29_Picture_51.jpeg)

• ที่หน้าโปรแกรมแสดงข้อมูลหนังสือ กดปุ่ม เพื่อเข้าหน้าต่างบันทึกคำสั่งการ

![](_page_29_Picture_52.jpeg)

- ระบบจะแสดงหน้าต่างบันทึกคำสั่งการ
	- 1. ตรวจสอบคำสั่งการ/คำเสนอ สามารถแก้ไขข้อความ หรือ เลือกรูปแบบคำสั่งการ/การปฏิบัติ ได้
	- 2. ตรวจสอบตำแหน่ง ผู้ลงนาม
	- 3. ลงนามคำสั่งการ โดยระบบจะแสดงชื่อผู้ลงนามตามชื่อผู้ใช้งานที่เข้าสู่ระบบ ผู้ลงนามใส่รหัสผ่านใบรับรอง certificate ที่ช่อง  $4.00$ <sup>1</sup>

![](_page_30_Picture_72.jpeg)

• เมื่อ ผู้อำนวยการสำนัก/กอง บันทึกและลงนามคำสั่งการเรียบร้อยแล้ว ให้กดปุ่ม  $\Box$  เพื่อออกจากโปรแกรม แสดงข้อมูลหนังสือ

![](_page_30_Picture_73.jpeg)

#### **หน้าห้องผู้อำนวยการสำนัก/กอง หรือ สารบรรณกอง (ใช้บทบาทสารบรรณกอง)**

- **กรณีที่ต้องการส่งหนังสือไปที่กลุ่ม/ฝ่าย ให้ทำข้อ 13 เพื่อส่งหนังสือไปที่ กลุ่ม/ฝ่าย ที่เกี่ยวข้อง หากไม่ ต้องการส่งหนังสือไปที่กลุ่ม/ฝ่าย ให้ทำ ข้อ 17 เพื่อปิดเรื่อง**
- **เมื่อ สารบรรณ กอง login เข้าระบบฯ แล้ว**

#### **13.ส่งหนังสือไปกลุ่ม/ฝ่าย ที่ได้รับมอบหมาย**

- เมื่อสารบรรณกอง login เข้าระบบฯ แล้ว
	- 1. คลิกเลือกเมนู รอรับ
	- 2. คลิกเลือกหนังสือ

![](_page_31_Picture_76.jpeg)

• ที่หน้าโปรแกรมแสดงข้อมูลหนังสือ กดปุ่ม เพื่อส่งหนังสือไปที่กลุ่ม/ฝ่ายที่เกี่ยวข้อง

![](_page_31_Picture_77.jpeg)

• ระบบจะแสดงหน้าโปรแกรมส่งหนังสือ กดปุ่ม เพื่อเลือก กลุ่ม/ฝ่าย ที่ต้องการส่งถึง

![](_page_32_Picture_39.jpeg)

ระบบจะแสดงหน้าต่างโครงสร้างหน่วยงาน

1. เลือกหน่วยงาน

![](_page_32_Picture_40.jpeg)

 $\bullet$  ที่หน้าโปรแกรมส่งหนังสือ กดปุ่ม  $\Box$  เพื่อส่งหนังสือไปหน่วยงานที่เลือก

![](_page_33_Picture_20.jpeg)

#### **สารบรรณกลุ่ม/ฝ่าย**

# **14.ลงทะเบียนรับหนังสือ/เสนอสั่งการ**

- เมื่อสารบรรณกลุ่ม/ฝ่าย login เข้าระบบแล้ว
	- 1. คลิกที่เมนู **รอรับ**
	- 2. คลิกเลือกหนังสือ

![](_page_34_Picture_51.jpeg)

# • ระบบจะแสดงหน้าโปรแกรมแสดงข้อมูลหนังสือ กดปุ่ม เพื่อเลือก ลงชื่อรับ/ลงสมุดรับหนังสือ

![](_page_34_Picture_52.jpeg)

- ระบบจะแสดงหน้าต่างให้ระบุรูปแบบการรับหนังสือ
	- 1. โดยสามารถเลือกระบุได้ 2 แบบคือ
		- 1.1. **รับเพื่อทราบ** : ถ้าเลือกรูปแบบการรับเป็นรับเพื่อทราบ ระบบจะทำการปิดเรื่องอัตโนมัติ
		- 1.2. **รับเพื่อดำเนินการต่อ** : ถ้าต้องการลงรับเพื่อเสนอต่อให้ผู้บริหารให้เลือกรูปแบบการรับเป็นรับเพื่อ ดำเนินการต่อ
	- 2. แล้วคลิกเลือกที่ **ลงทะเบียนรับหนังสือ** เลือกเล่มทะเบียน เป็น **ทะเบียนรับ-รับภายใน**
	- 3. เสร็จแล้วกดปุ่ม <mark>ไตกลง</mark>

![](_page_35_Picture_74.jpeg)

 $\bullet$  ที่หน้าโปรแกรมแสดงข้อมูลหนังสือ กดปุ่ม  $\fbox{\textsf{[}}\Box \quad$ เพื่อเสนอสั่งการ

![](_page_36_Picture_62.jpeg)

- ระบบจะแสดงหน้าต่างเสนอสั่งการ
	- 1. ระบุคำสั่งการ/คำเสนอ หรือเลือกรูปแบบคำสั่งการ/การปฏิบัติ
	- 2. เลือก ผู้ลงนามในหนังสือ
	- ่ 3. กดปุ่ม <mark>เ<sup>สนอสังการ</mark> เพื่อเสนอสั่งการ</mark></sup>

![](_page_36_Picture_63.jpeg)

• หนังสือจะปรากฎที่เมนู **รอสั่งการ**

## **หัวหน้ากลุ่ม/ฝ่าย**

#### **15.บันทึกคำสั่งการและพิจารณามอบหมาย**

- เมื่อหัวหน้ากลุ่ม/ฝ่าย loginเข้าระบบ
	- 1. คลิกที่เมนู **รอสั่งการ**
	- 2. เลือกหนังสือที่ต้องการ

![](_page_37_Picture_51.jpeg)

• ระบบจะแสดงหน้าโปรแกรมแสดงข้อมูลหนังสือ กดปุ่ม เพื่อเข้าหน้าต่างบันทึกคำสั่งการ

![](_page_37_Picture_52.jpeg)

- ระบบจะแสดงหน้าต่างบันทึกคำสั่งการ
	- 1. ตรวจสอบคำสั่งการ/คำเสนอ สามารถแก้ไขข้อความ หรือ เลือกรูปแบบคำสั่งการ/การปฏิบัติ ได้
	- 2. ตรวจสอบตำแหน่ง ผู้ลงนาม
	- 3. ลงนามคำสั่งการ โดยระบบจะแสดงชื่อผู้ลงนามตามชื่อผู้ใช้งานที่เข้าสู่ระบบ ผู้ลงนามใส่รหัสผ่านใบรับรอง

Certification ที่ช่อง

![](_page_38_Picture_67.jpeg)

![](_page_38_Picture_68.jpeg)

• หนังสือจะปรากฏที่เมนู **ค้างส่ง**

# **17. ปิดเรื่อง**

![](_page_39_Picture_51.jpeg)

- ระบบจะแสดงหน้าต่างเพื่อระบุหมายเหตุปิดเรื่อง
- 1. ระบุหมายเหตุที่ต้องการปิดเรื่อง หรือ เลือกรูปแบบคำสั่งการ/การปฏิบัติ
- 2. กดปุ่ม <mark>โตกลง</mark>

![](_page_39_Picture_52.jpeg)